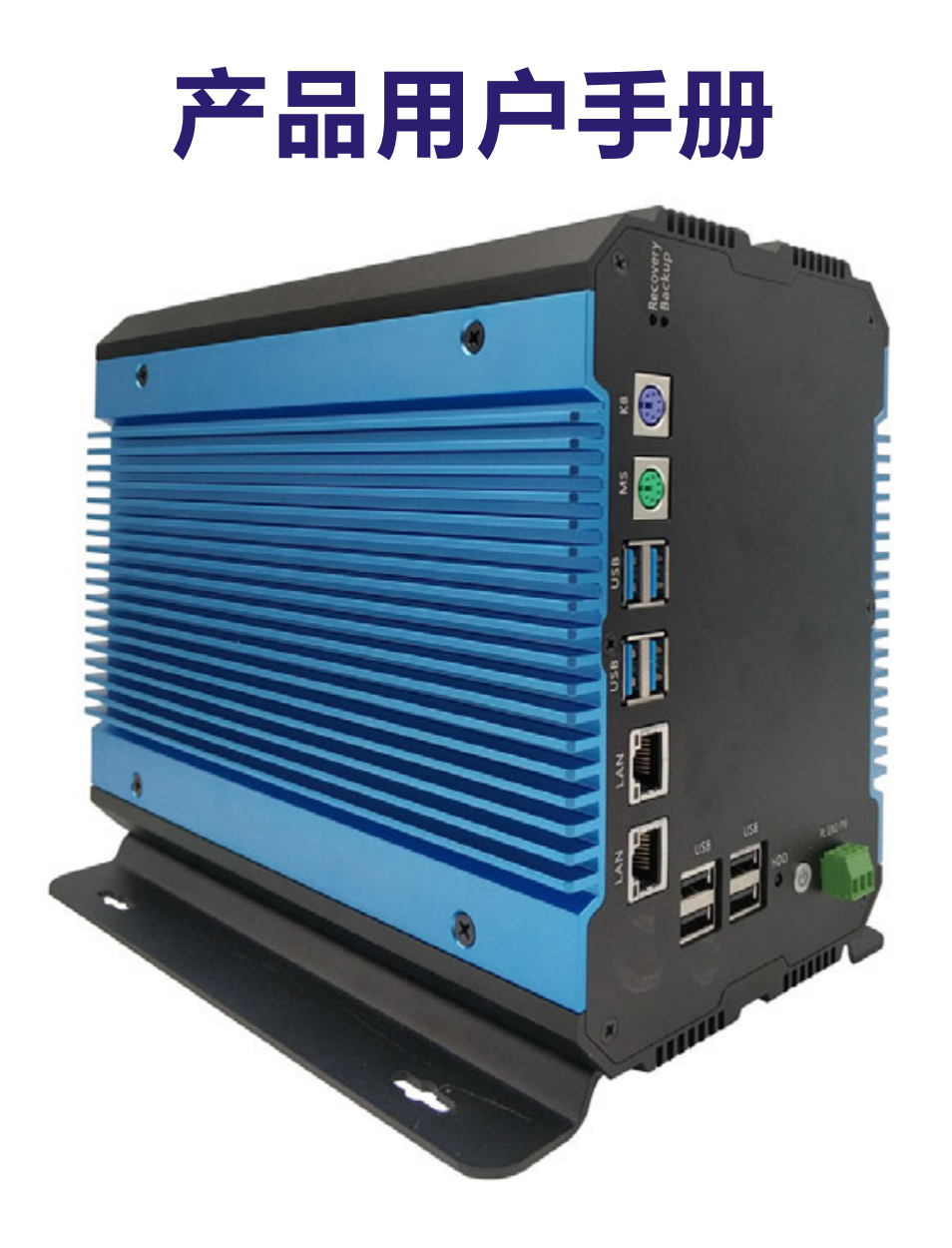

# **PCX-9222**

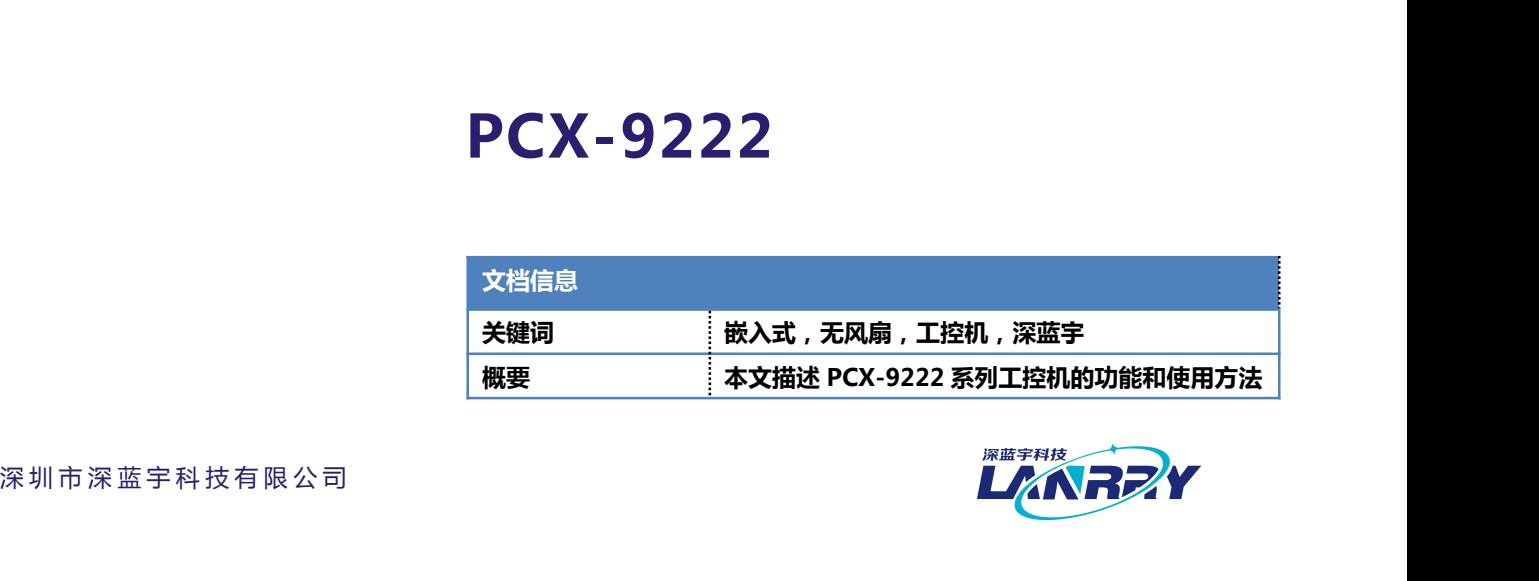

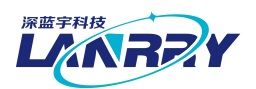

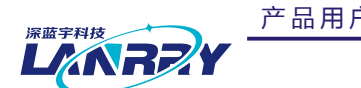

产 品 用 户 手 册 PCX -922 2

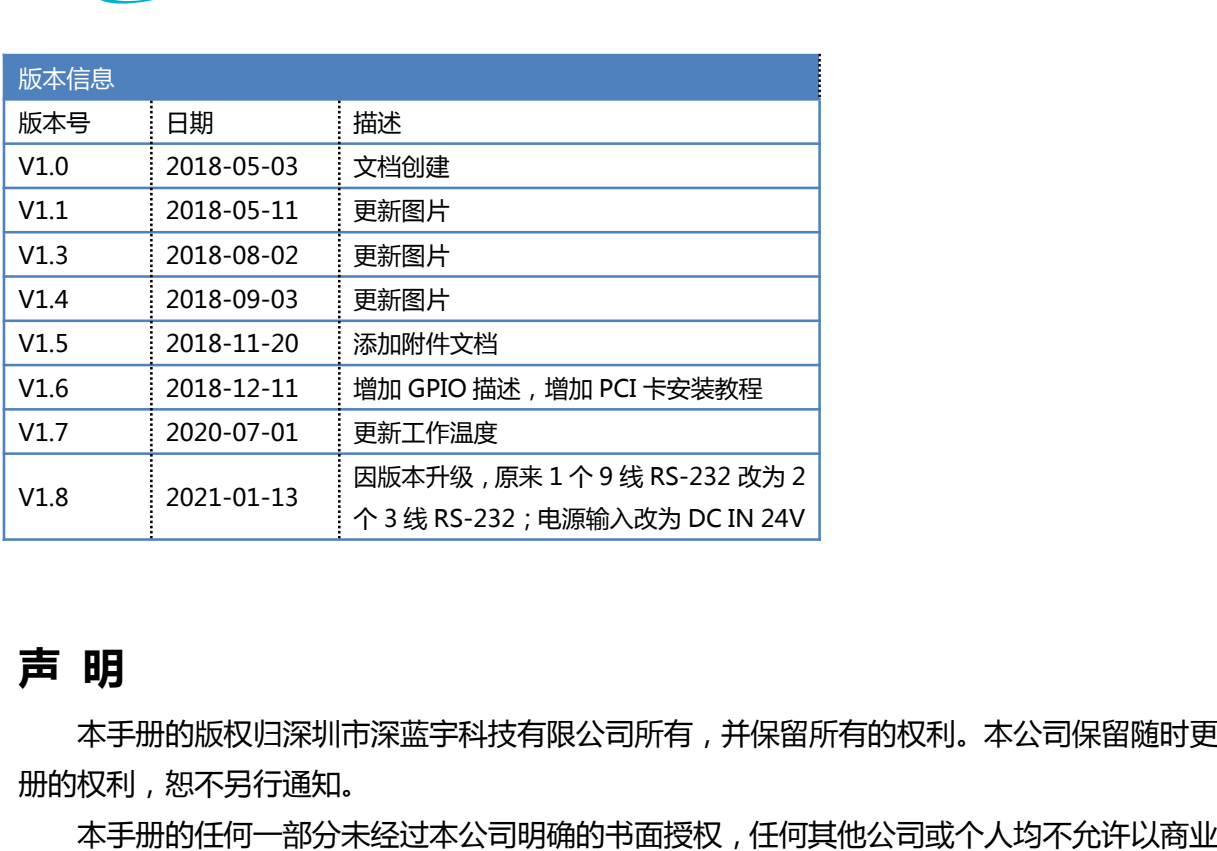

本手册的版权归深圳市深蓝宇科技有限公司所有,并保留所有的权利。本公司保留随时更改本手 册的权利,恕不另行通知。

本手册的任何一部分未经过本公司明确的书面授权,任何其他公司或个人均不允许以商业获利目 的来复制、抄袭、翻译或者传播本手册。

订购产品前,请向本公司详细了解产品性能是否符合您的要求。产品可能并不完全符合本手册所 描述的功能,客户可根据需要增加产品的功能,具体情况请跟本公司的技术员或业务员联系。

本手册提供的资料力求准确和可靠。但本公司对侵权使用本手册而造成后果不承担任何法律责 任。 描述的功能,客户可根据需要增加产品的功能,具体情况请跟本公司的技术员或业务员取<br> 本手册提供的资料力求准确和可靠。但本公司对侵权使用本手册而造成后果不承担仔<br>任。<br>●<br>●<br>• 使用前,请务必仔细阅读产品用户手册。<br>• 绩用前,请务必仔细阅读产品用户手册。<br>• 等需要对产品进行开箱操作时请先关闭电源。<br>• 不要带电插拔,以免部分敏感元件被瞬间冲击电压烧毁。 ——本手册提供的资料力求准确和可靠。但本公司对侵权使用本手册而造成后果不承担任何法<br>任。<br>• <br>• 使用前 , 请务必仔细阅读产品用户手册。<br>• 当需要对产品进行开箱操作时请先关闭电源。<br>• 李带电插拔,以免部分敏感元件被瞬间冲击电压烧毁。<br>• 操作者需采取防静电措施后才能触摸或进行其他可能产生静电冲击的操作。<br>• 操作者需采取防静电措施后才能触摸或进行其他可能产生静电冲击的操作。 任。<br>• 《<br>• 使用前,请务必仔细阅读产品用户手册。<br>• 使用前,请务必仔细阅读产品用户手册。<br>• 当需要对产品进行开箱操作时请先关闭电源。<br>• 操作者需采取防静电措施后才能触摸或进行其他可能产生静电冲击的操作。<br>• 操作者需采取防静电措施后才能触摸或进行其他可能产生静电冲击的操作。<br>• 避免频繁开机对产品造成不必要的损伤。 5庄20 邮刀术经过平公司吩强的 7面投仅,上<br>少袭、翻译或者传播本手册。<br>3前,请向本公司详细了解产品性能是否符合您<br>客户可根据需要增加产品的功能,具体情况请<br><br><br><br>供的资料力求准确和可靠。但本公司对侵权使<br><br>**安全使用常识**: 5不另行通知。<br>5任何一部分未经过本公司明确的书面授权 , 任<br>》袭、翻译或者传播本手册。<br><br>高前 , 请向本公司详细了解产品性能是否符合您<br>客户可根据需要增加产品的功能 , 具体情况请<br>是供的资料力求准确和可靠。但本公司对侵权使<br><br><br>**安全 使用常识** :

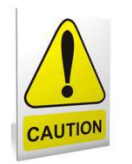

- 
- 
- 
- 产 品 用 户 手 册 深 圳 深 蓝 宇 科 技 有 限 公 司 <sup>第</sup> <sup>1</sup> 页 共 28 页 <mark>◆ )</mark><br>• 《 文全使用常识:<br>• 使用前,请务必仔细阅读产品用户手册。<br>• 当需要对产品进行开箱操作时请先关闭电源。<br>• 不要带电插拔以免部分敏感元件被瞬间冲击电压烧毁。<br>• 操作者需采取防静电措施后才能触摸或进行其他可能产生静电冲击的操作。<br>• 避免频繁开机对产品造成不必要的损伤。 • 避免频繁开机对产品造成不必要的损伤。
- 

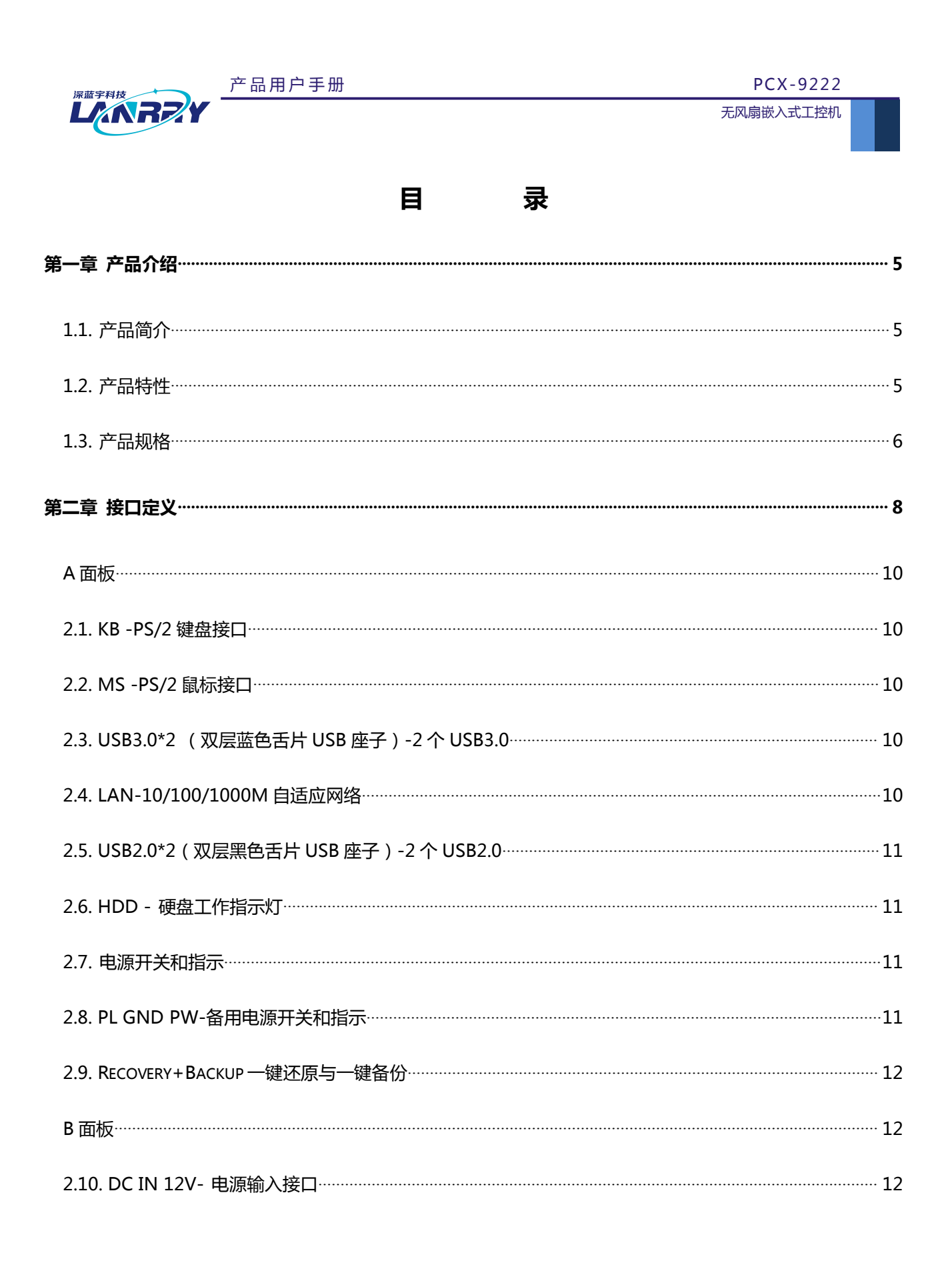

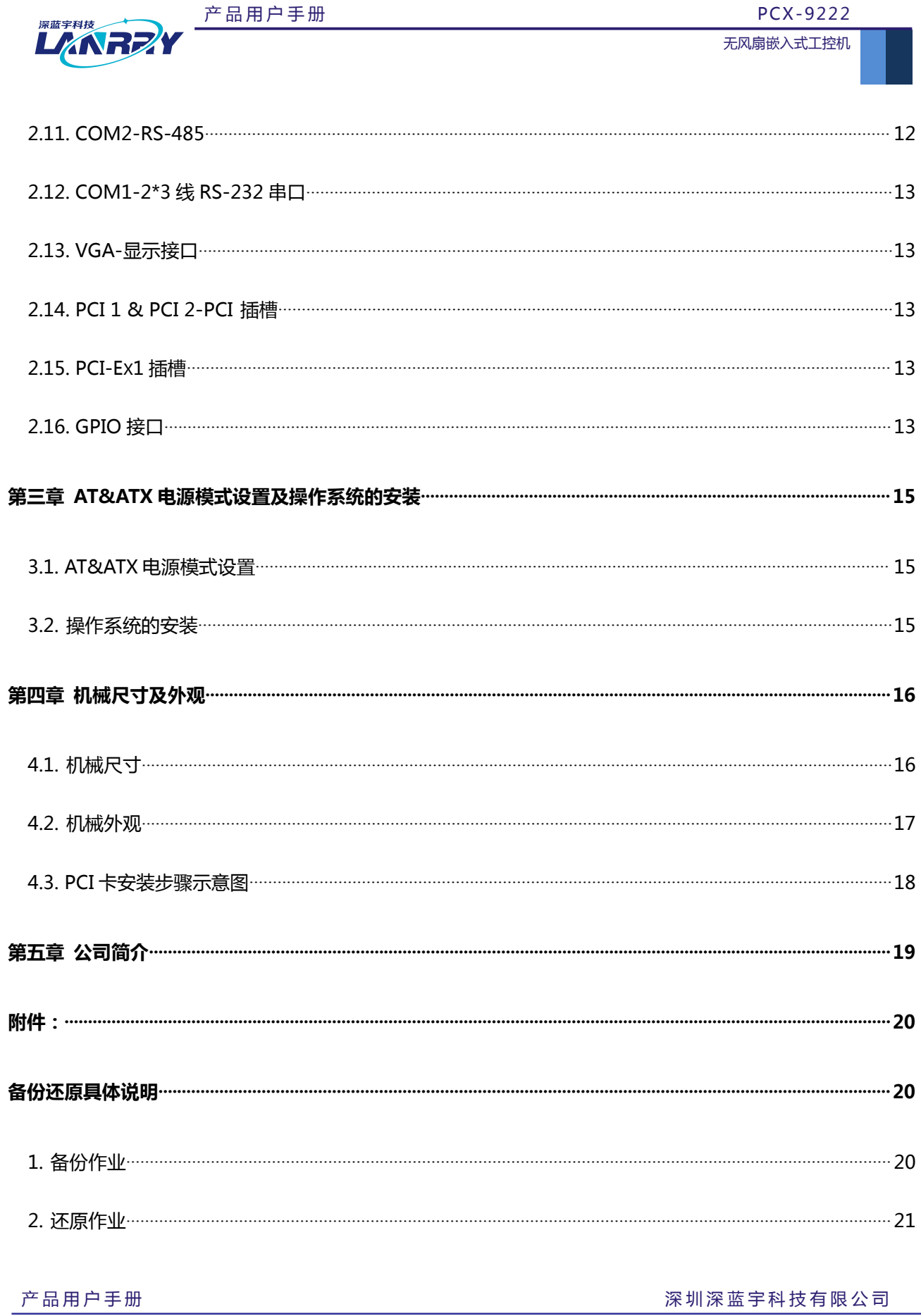

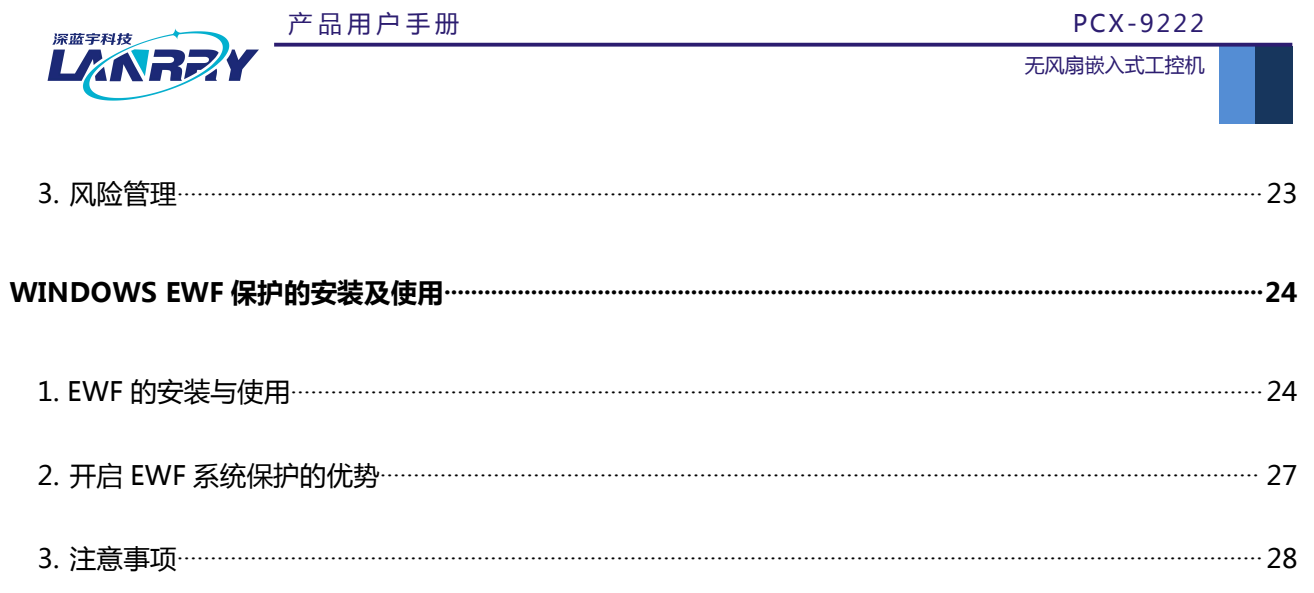

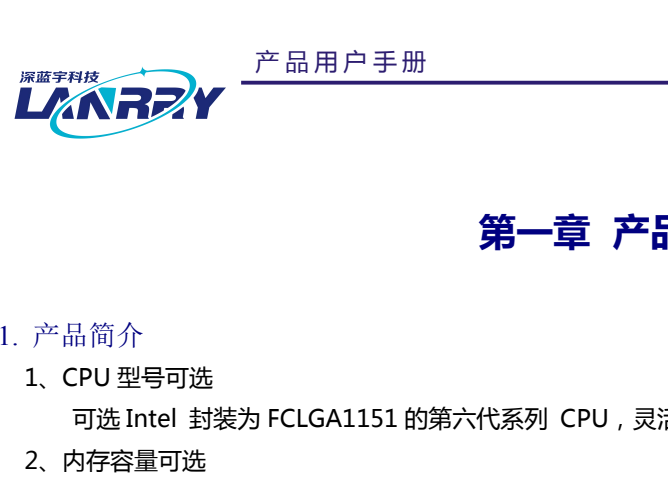

# <span id="page-5-0"></span>**PCX-9222**<br>无风扇嵌入式工控机<br>第一章 产品介绍

# 1.1. 产品简介

<span id="page-5-1"></span>

2、内存容量可选

可选 Intel 封装为 FCLGA1151 的第六代系列 CPU,灵活适应客户对产品的需求。

3、更好的散热效果,更好的宽温工作表现

内存采用内存插槽方案,适用于市面常规 DDR4 笔记本内存条,灵活适应客户对内存的需求。 **第一章 产品介绍**<br>PU 型号可选<br>P这 Intel 封装为 FCLGA1151 的第六代系列 CPU , 灵活适应客户对产品的需求。<br>内存采用内存插槽方案 , 适用于市面常规 DDR4 笔记本内存条 , 灵活适应客户对内存的需求。<br><br><br>整个机箱采用铝合金设计 , 360 度全方位无风扇散热 , 被动散热效果比以往的传统设计提高 50% ; 在保证高性能<br>提下 , 做到散热源功耗最低 ; 采用高稳定的 SSD 存储方案替代传统的机械式硬 产品 简 介<br>1、CPU 型号可选<br>可选 Intel 封装为 FCLGA1151 的第六代系列 CPU ,灵活适应客户对产品的需求。<br>2、内存采用内存插槽方案 ,适用于市面常规 DDR4 笔记本内存条 ,灵活适应客户对内存的需求。<br>3、更好的散热效果 ,更好的宽温工作表现<br>整个机箱采用铝合金设计 ,360 度全方位无风扇散热 ,被动散热效果比以往的传统设计提高 50% ;在保证高性能<br>的前提下 ,做到散热源功耗最低;采用高稳定的 SSD 件全部采用工业级品质材料,保证了产品有更好的抗恶劣环境的能力,工作温度和存储温度得到保证。 :PU 空气可应<br>可选 Intel 封装为 FCLGA1151 的第六代系列 CPU , 灵活适应客户对产品的需求。<br>内存容量可选 <br>内存采用的选有槽方案 , 适用于市面常规 DDR4 笔记本内存条 , 灵活适应客户对内存的需求。<br><br><br>更行的防控对用台金设计 , 360 度全方位无风扇散热 , 被动散热效果比以往的传统设计提高 50% ; 在保证高性能<br>整个机箱采用铝合金设计 , 360 度全方位无风扇散热 , 被动散热效果比以往的传统设

4、更好的防震动设计

- 5)<br>- 内存容量可选<br>- 内存不量用的方案,适用于市面常规 DDR4 笔记本内存条 , 灵活适应客户对内存的需求。<br>- 内存采用相待方案 , 适用于市面常规 DDR4 笔记本内存条 , 灵活适应客户对内存的需求。<br>- 更好的财热效果 , 更好的宽温工作表现<br>的前提下 , 做到散热源功耗最低 ; 采用高稳定的 SSD 存储方案替代传统的机械式硬盘方案 , 发热量降低 90% , 在保证高性能<br>的前提下 , 做到散热源功耗最低 ; 采 界首次在无风扇、无连线的设计理念上,增加了无跳线帽的设计理念和方案,彻底杜绝了机器零配件的故障率。CPU、 トイキ用内仔细信力条 , 迫用于巾囲吊观 DDK4 毛に4や2仔条 , 安活迫应各尸划内仔时需求。<br>3、更好的散热效果 , 更好的宽温工作表现<br><br>的前提下 , 做到散热源功耗最低 ; 采用高稳定的 SSD 存储方案替代传统的机械式硬盘方案 , 发热量降低 90%。所有料<br>的前提下 , 做到散热源功耗最低 ; 采用高稳定的 SSD 存储方案替代传统的机械式硬盘方案 , 发热量降低 90%。所有料<br>件全部采用工业级品质材料 , 保证了产品有 经190相未用相合金及计,360 度主力位无风弱放松,极动敏热效果化以往时传统反计提高 30%,住床证高性能是下,做到散热源功耗最低;采用高稳定的 SSD 存储方案替代传统的机械式硬盘方案,发热量降低 90%。所有料<br>部采用工业级品质材料,保证了产品有更好的抗恶劣环境的能力,工作温度和存储温度得到保证。<br><br><br>更好的防震动设计<br>业界首次引入 CPCI 设计理念和方案,使用在 PCX-9222 上,增加了板级防震效果。业界首次对 PCI 板卡 什主部未用工业级品质材料,保证于广品有更好的机态务环境的能力,<br>4、更好的防震动设计<br>业界首次引入 CPCI 设计理念和方案,使用在 PCX-9222 上,增加,<br>定方式的创新,比以往的传统方式更加牢靠,解决了以往的 PCI 板卡长<br>界首次在无风扇、无连线的设计理念上,增加了无跳线帽的设计理念和7<br>内存等重要的 IC 等元器件,全部采用板贴工艺,彻底解决了重要器件面<br>内存等重要的 IC 等元器件,全部采用板贴工艺,彻底解决了重要器件面<br>与 BSHENDMERIDR<br>业界首次引入 CPCI 设计理念和方案,使用在 PCX-9222 上,增加了板级防震效果。业界首次对 PCI 板卡进行固<br>式的创新,比以往的传统方式更加牢靠,解决了以往的 PCI 板卡长期使用之后,容易松动、接触不良的现象。业<br>次在无风扇、无连线的设计理念上,增加了无跳线帽的设计理念和方案,彻底杜绝了机器零配件的故障率。CPU、<br>等重要的 IC 等元器件,全部采用板贴工艺,彻底解决了重要器件面由于抗震而松动的风险 业养自次51人 CPCI 设计理念AID为条,使用在 PCX-5222 上,增加 J 似效防震效果。业养自次均 PCI 被卡拉行面<br>定方式的创新,比以往的传统方式更加牢靠,解决了以往的 PCI 板卡长期使用之后,容易松动、接触不良的现象。业界<br>有效在无风扇、无连线的设计理念上,增加了无跳线帽的设计理念和方案,彻底杜绝了机器零配件的故障率。CPU、<br>有有等重要的 IC 等元器件,全部采用板贴工艺,彻底解决了重要器件面由于抗震而松动的风险。<br>

5、更好的防尘效果

有效解决了此类问题。

7、更用心的外观设计。

火任尤从頃、无连线的攻讦速忍上,增加于无疏线帽的攻讦速忍和力条,彻底任地于机器零配件的故障率。CPU、<br>等重要的 IC 等元器件,全部采用板贴工艺,彻底解决了重要器件面由于抗震而松动的风险。<br>与传统产品相比,针对 PCI 挡片的缝隙过大,大颗粒灰尘容易进入的情况,PCX-9222 通过机械结构设计的创新,<br>場分 所定<br>解决了此类问题。<br>能大秀的 EMI 防护表现<br>地式系的 ESD 和快速瞬变脉冲群 EFT 的防护上,与同类产品相比,更加 PK仔寺運要的1C 寺元器件,主部木用似贴工之,彻底畔水丁重要器件围由于九晨Ⅲ松动的风险。<br>5、更好的防尘效果<br>5、更好的产生效果<br>有效解决了此类问题。<br>有效解决了此类问题。<br>有效解决了此类问题。<br>5、更优秀的 EMI 防护表现<br>5、更优秀的 EMI 防护表现<br>其在静电放电 ESD 和快速瞬变脉冲群 EFT 的防护上,与同类产品相比,更加可靠。<br>其在静电放电 ESD 和快速瞬变脉冲群 EFT 的防护上,与同类产品相比,更加可靠。<br>其在静电 贴近客户复杂的使用环境。 、更用UH39P观设计。<br>- 邀请获得国家工业设计大奖的优秀设计人员设计机器结构和外观效果 , 使得 PCX-9222 结构更?<br>突破了传统工业计算机的保守设计。具有竖立和横放的 2 种安装方式 , 突破了同类产品只有一种安<br>站近客户复杂的使用环境。<br><br>- 超紧凑结构 , 内部无连线设计<br>- 超紧凑结构 , 内部无连线设计<br>- 可选 CPU:Intel 封装为 FCLGA1151 的第六/七代系列 CPU<br>- 单通道内存插槽方案 , 适 一返词次得国家工业设计入关的几穷设计入员设计机器结构和外观效果 , 使得 PCX-9Z22 结构更使时、新规和7<br>突破了传统工业计算机的保守设计。具有竖立和横放的 2 种安装方式 , 突破了同类产品只有一种安装固定的模式<br>站近客户复杂的使用环境。<br><br>- 予点 - 无风扇 , 一体化散热设计<br>- 超紧凑结构 , 内部无连线设计<br>- 可选 CPU : Intel 封装为 FCLGA1151 的第六/七代系列 CPU<br>- 单通道内存插槽方案

# 1.2. 产品特性

- <span id="page-5-2"></span>无风扇,一体化散热设计
- 超紧凑结构,内部无连线设计
- 
- ◆ 可选 CPU:Intel 封装为 FCLGA1151 的第六/七代系列 CPU<br>◆ 单通道内存插槽方案 , 适用于市面常规常规 DDR4 笔记本内存条<br>◆ 提供最大可能性的防振性能<br>◆ 整合方便 , 维护简单<br>◆ 整合方便 , 维护简单<br><br>产品用户 手册 深 圳 深 蓝 宇 科 技 有 限 公 司
	- 提供最大可能性的防振性能
	- 整合方便,维护简单

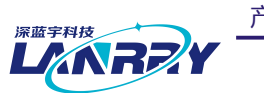

# <span id="page-6-0"></span>1.3. 产品规格

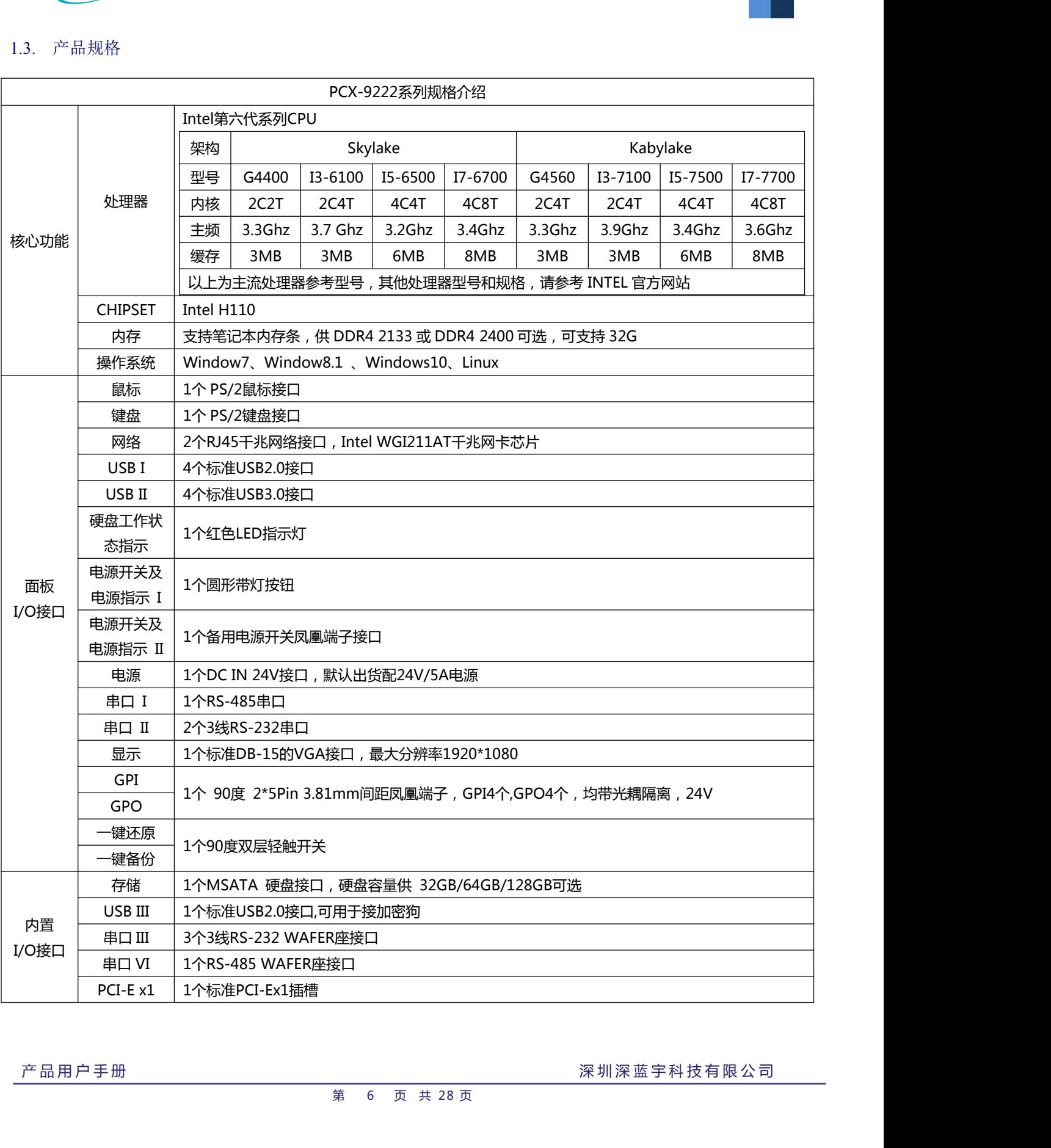

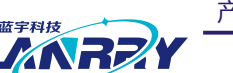

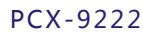

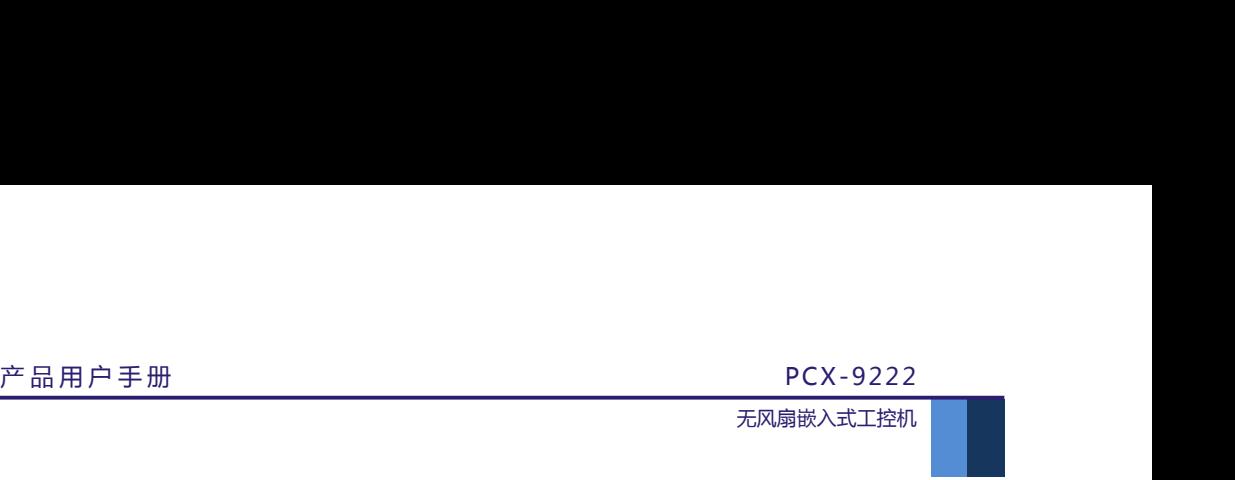

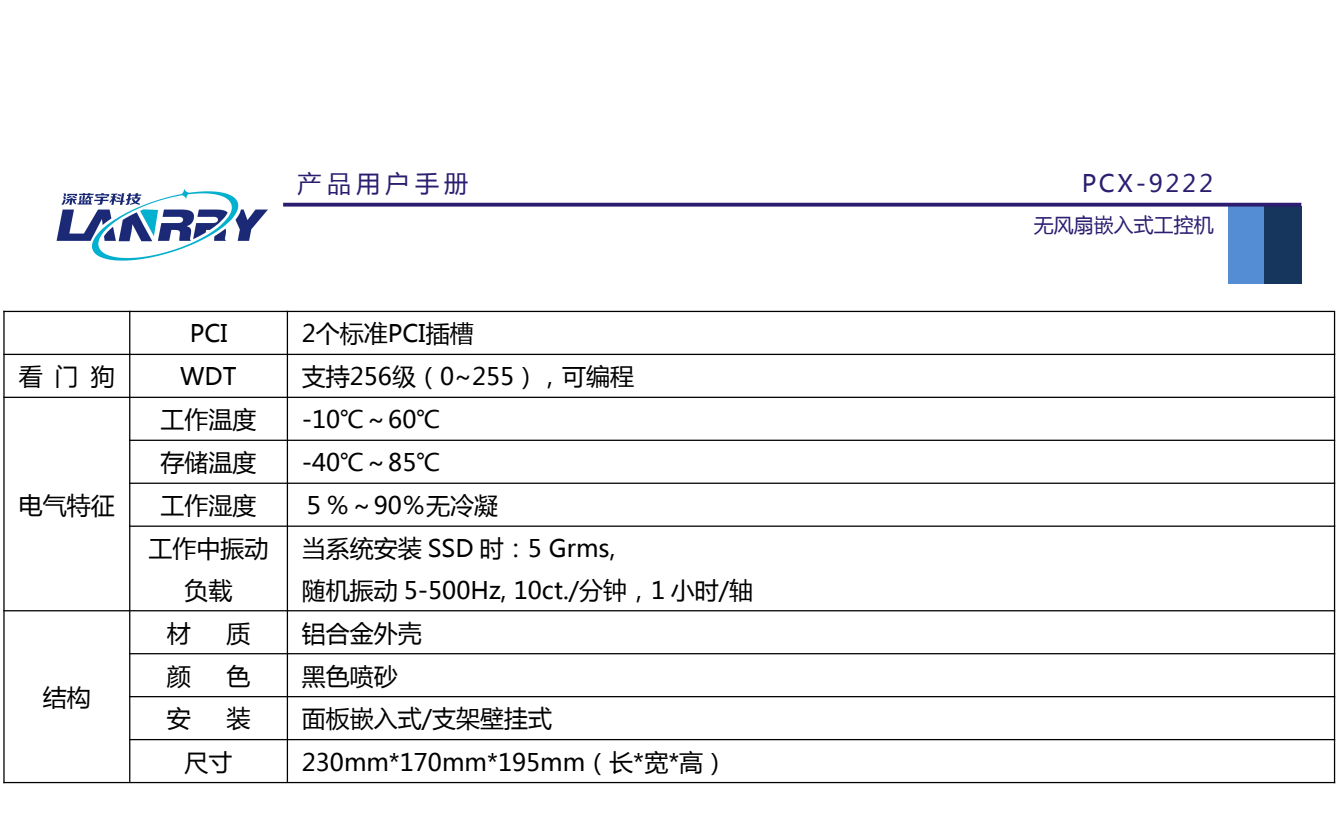

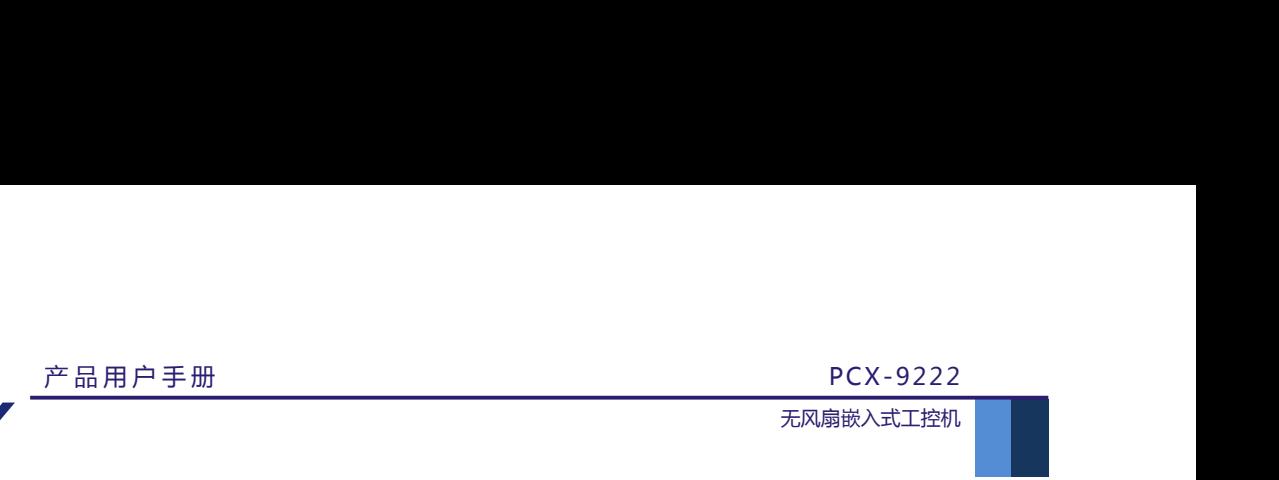

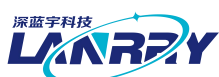

<span id="page-8-0"></span>**PCX-9222**<br>无风扇嵌入式工控机<br>第二章 接口定义

**接口说明**

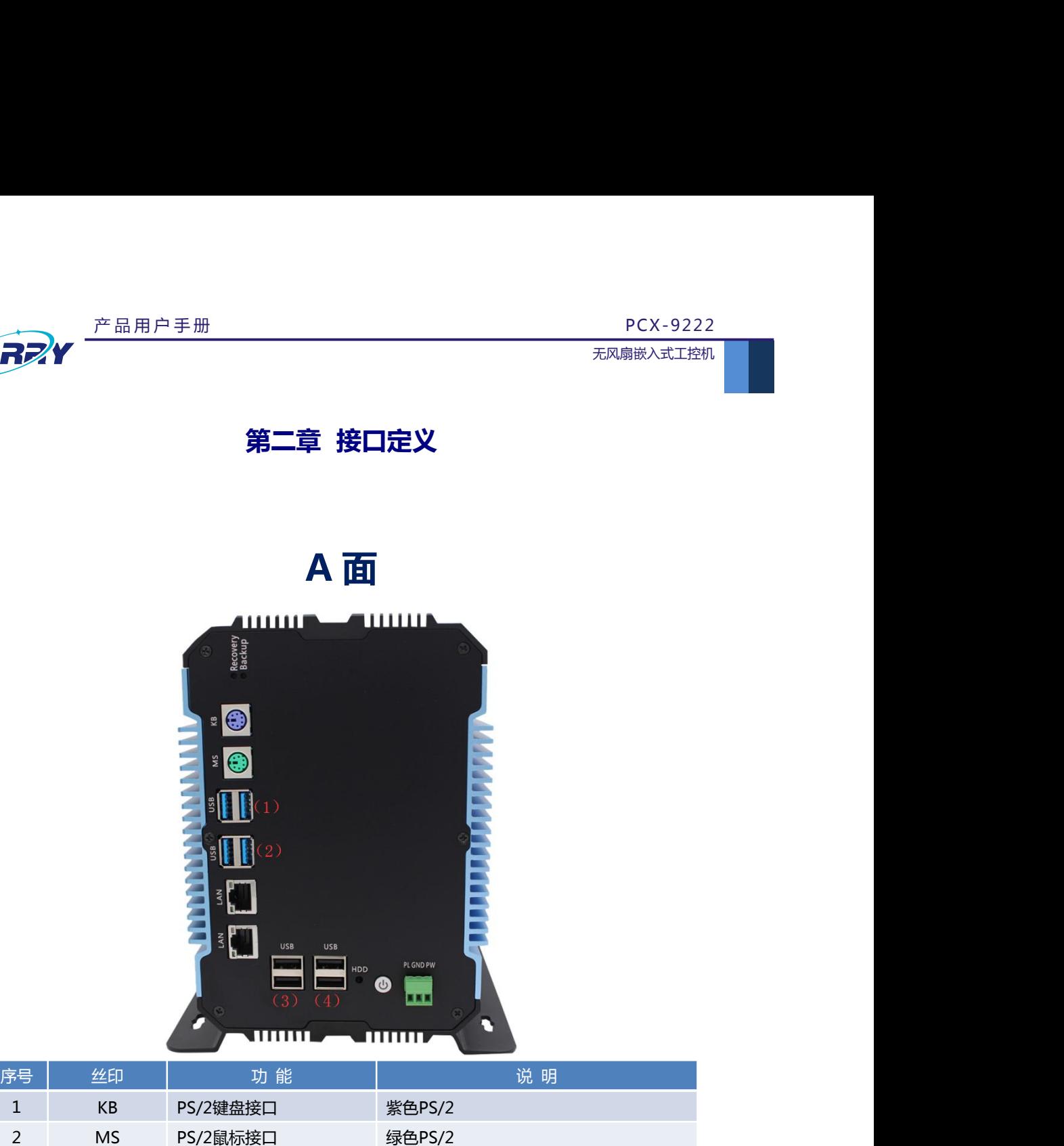

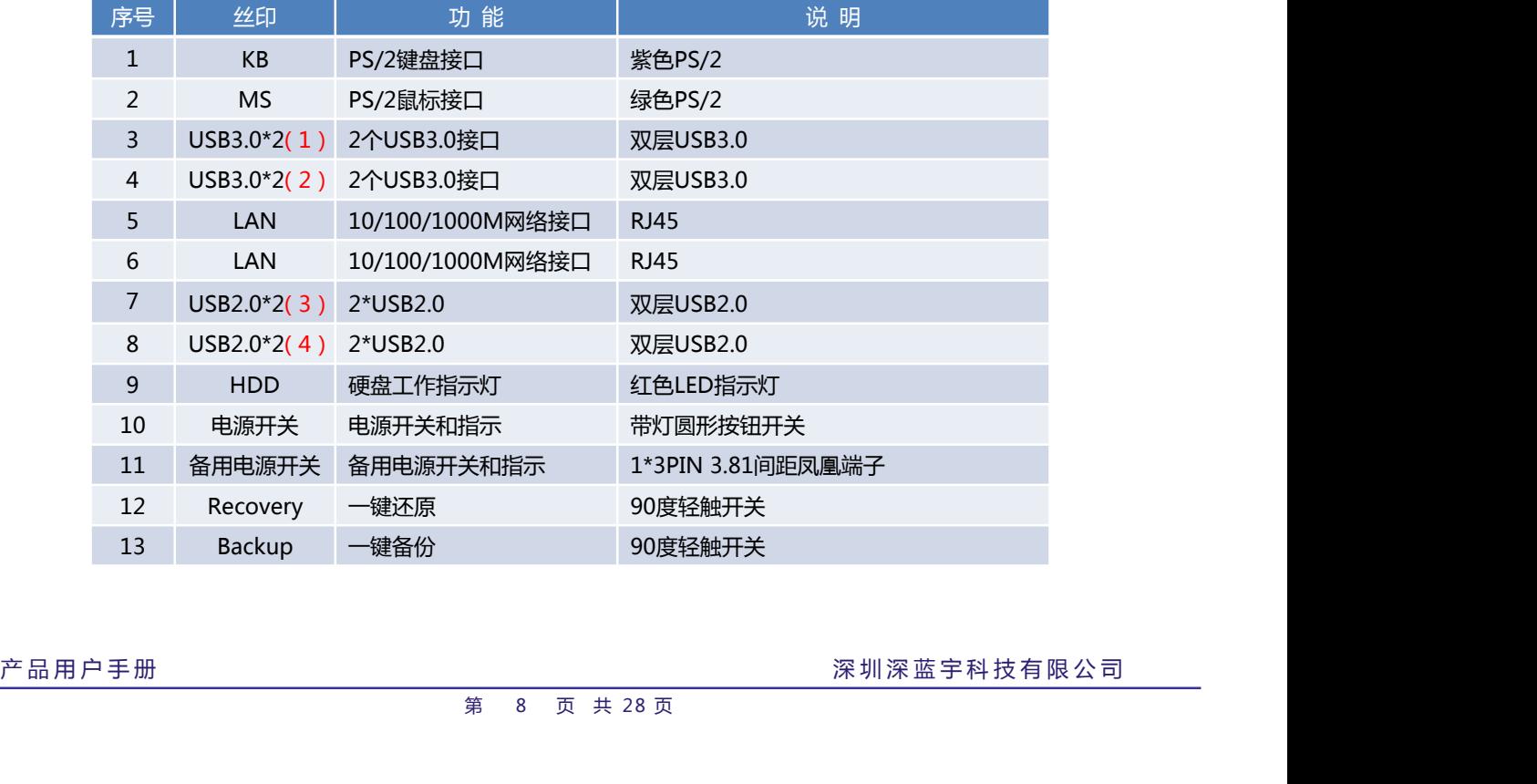

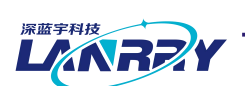

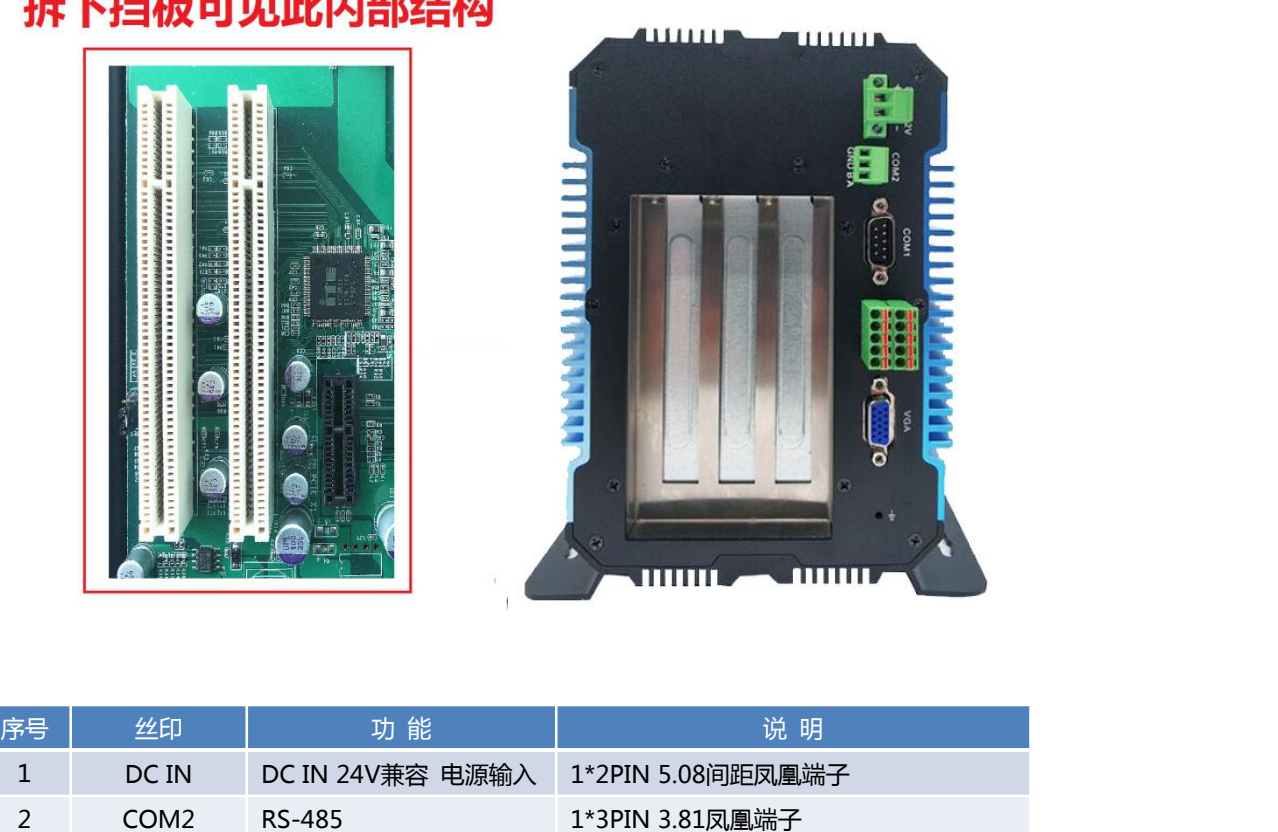

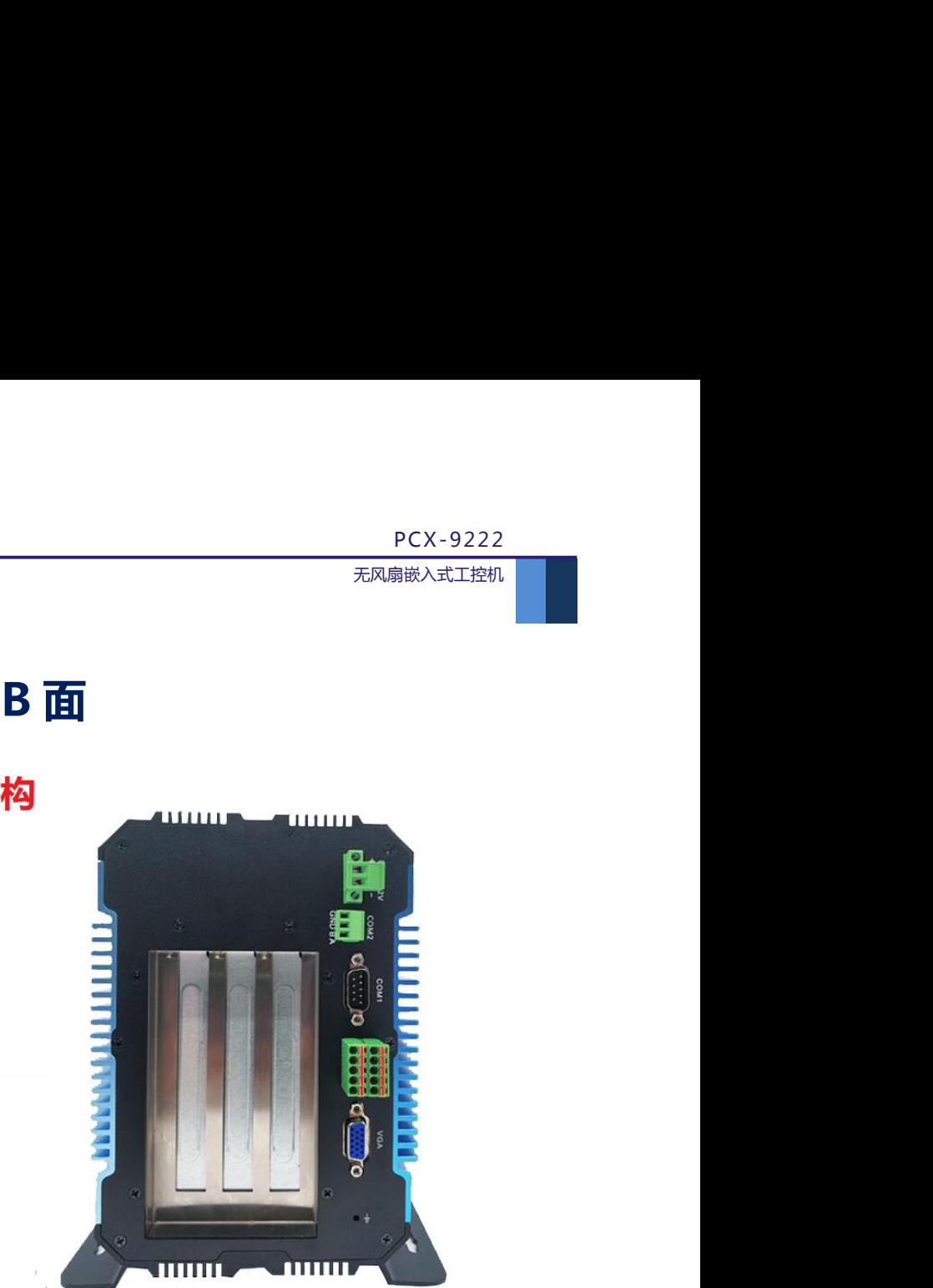

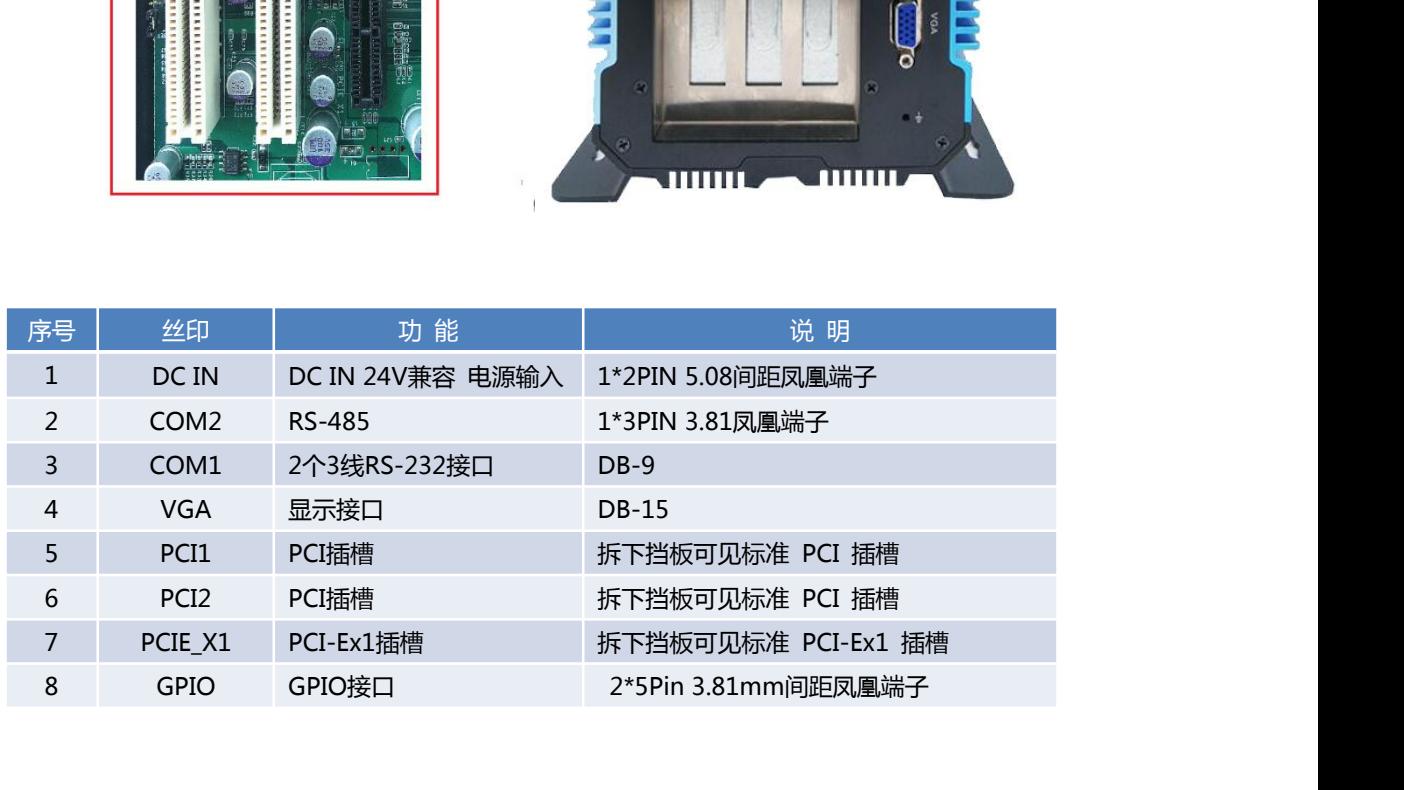

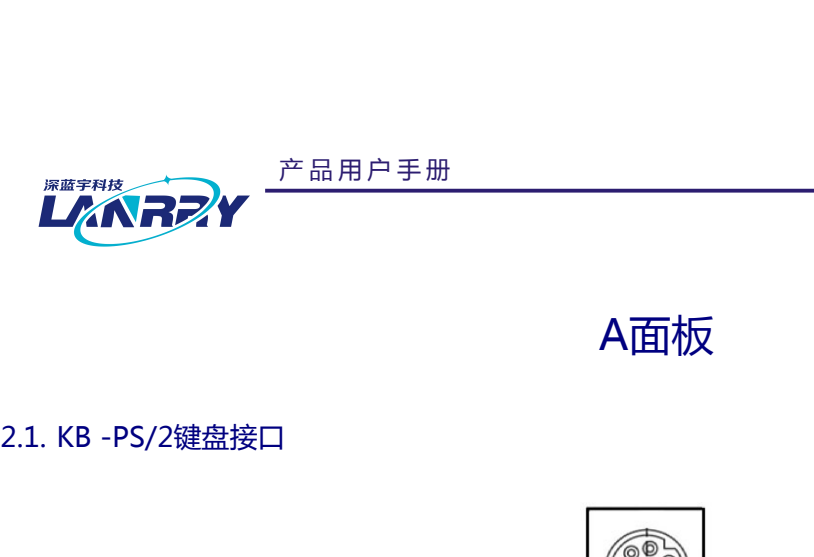

# <span id="page-10-0"></span>A面板

<span id="page-10-1"></span>

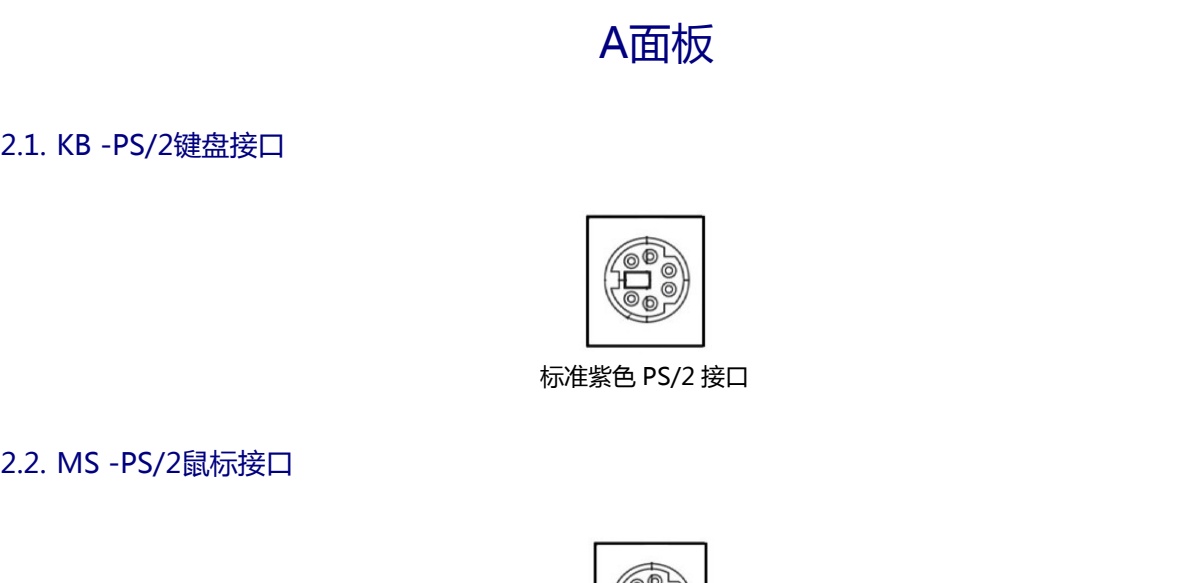

<span id="page-10-2"></span>

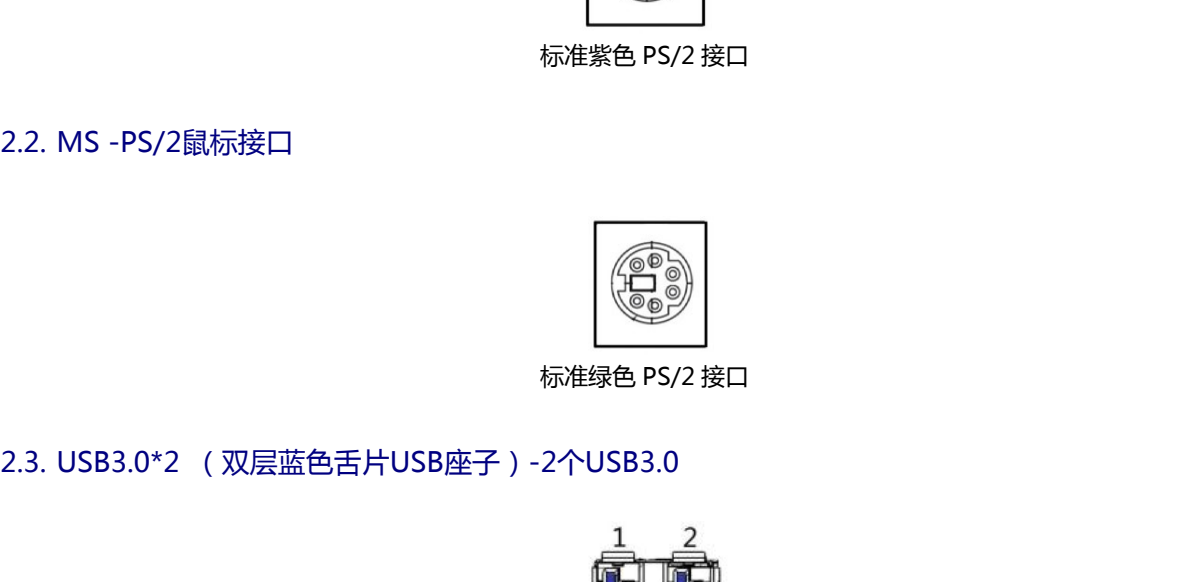

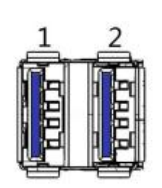

<span id="page-10-3"></span>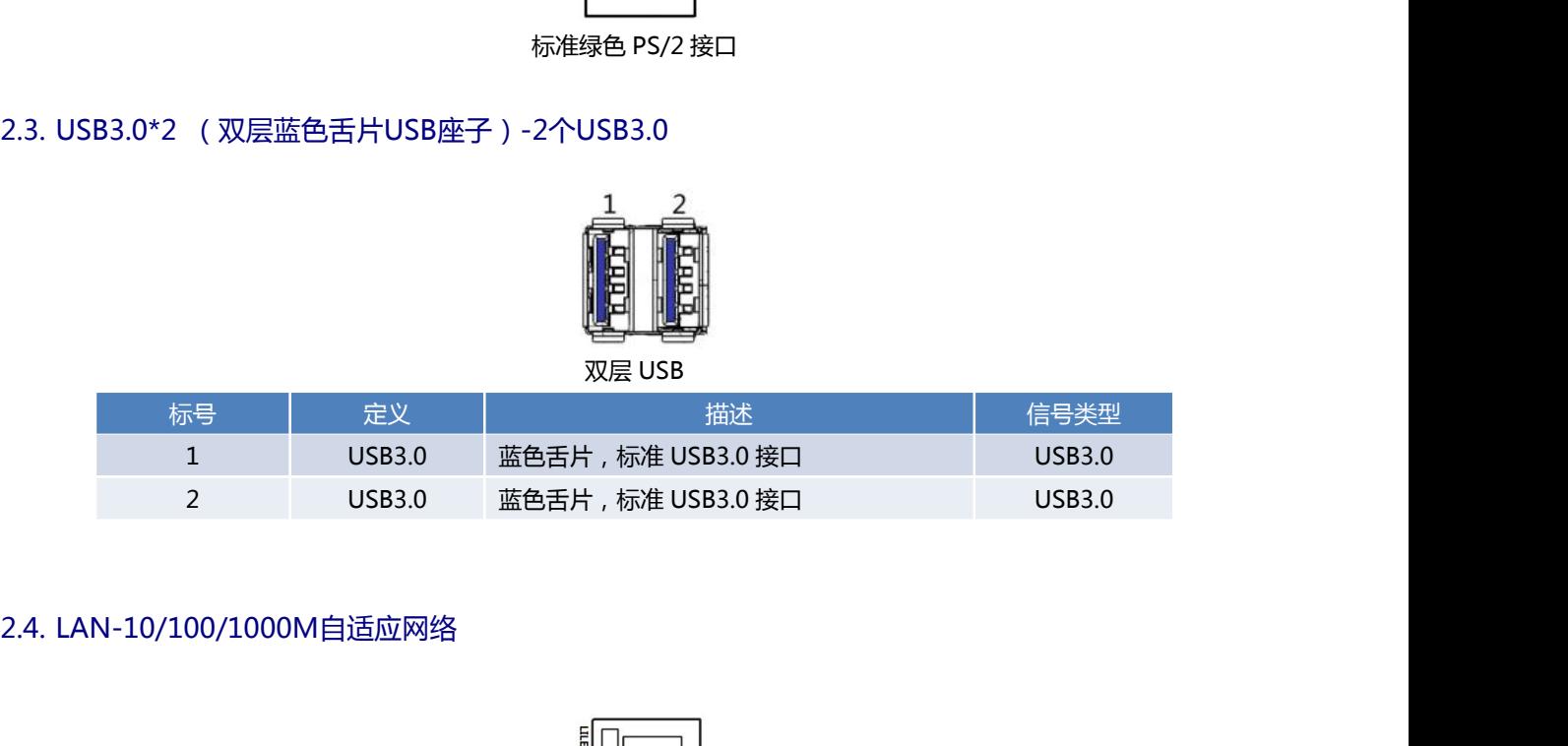

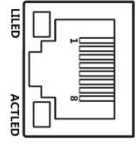

<span id="page-10-4"></span>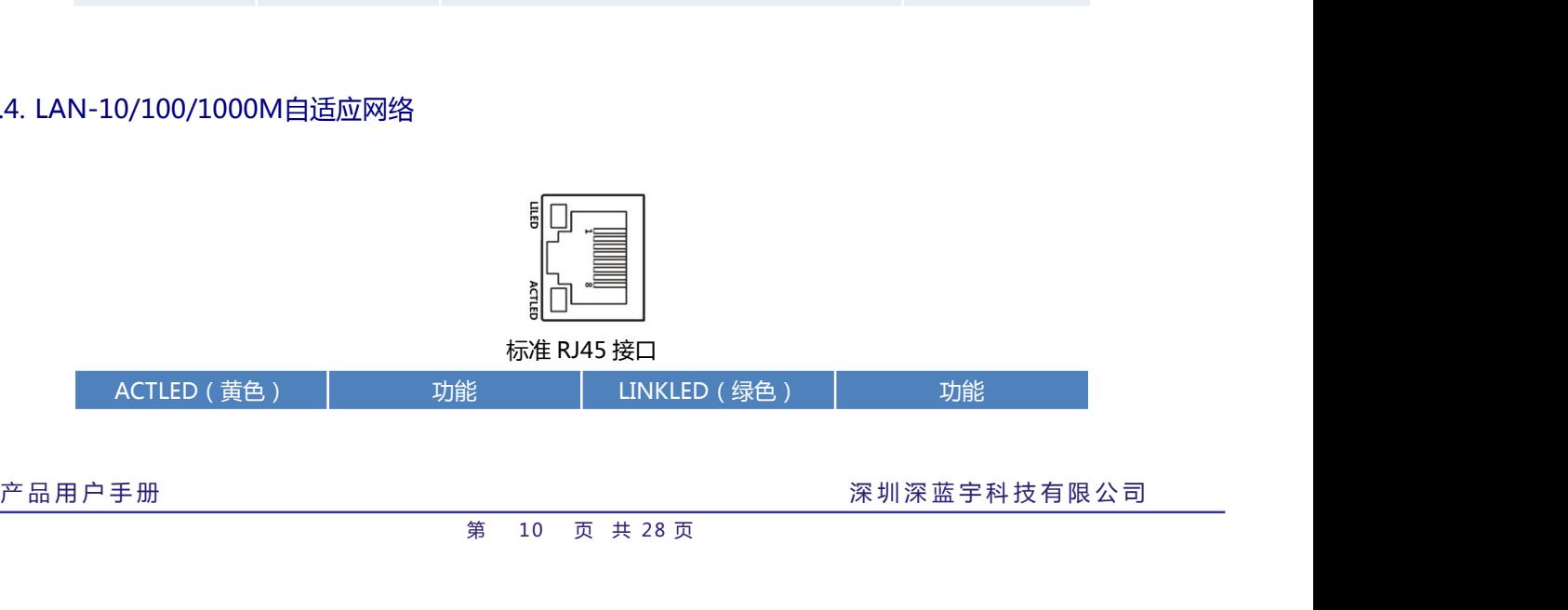

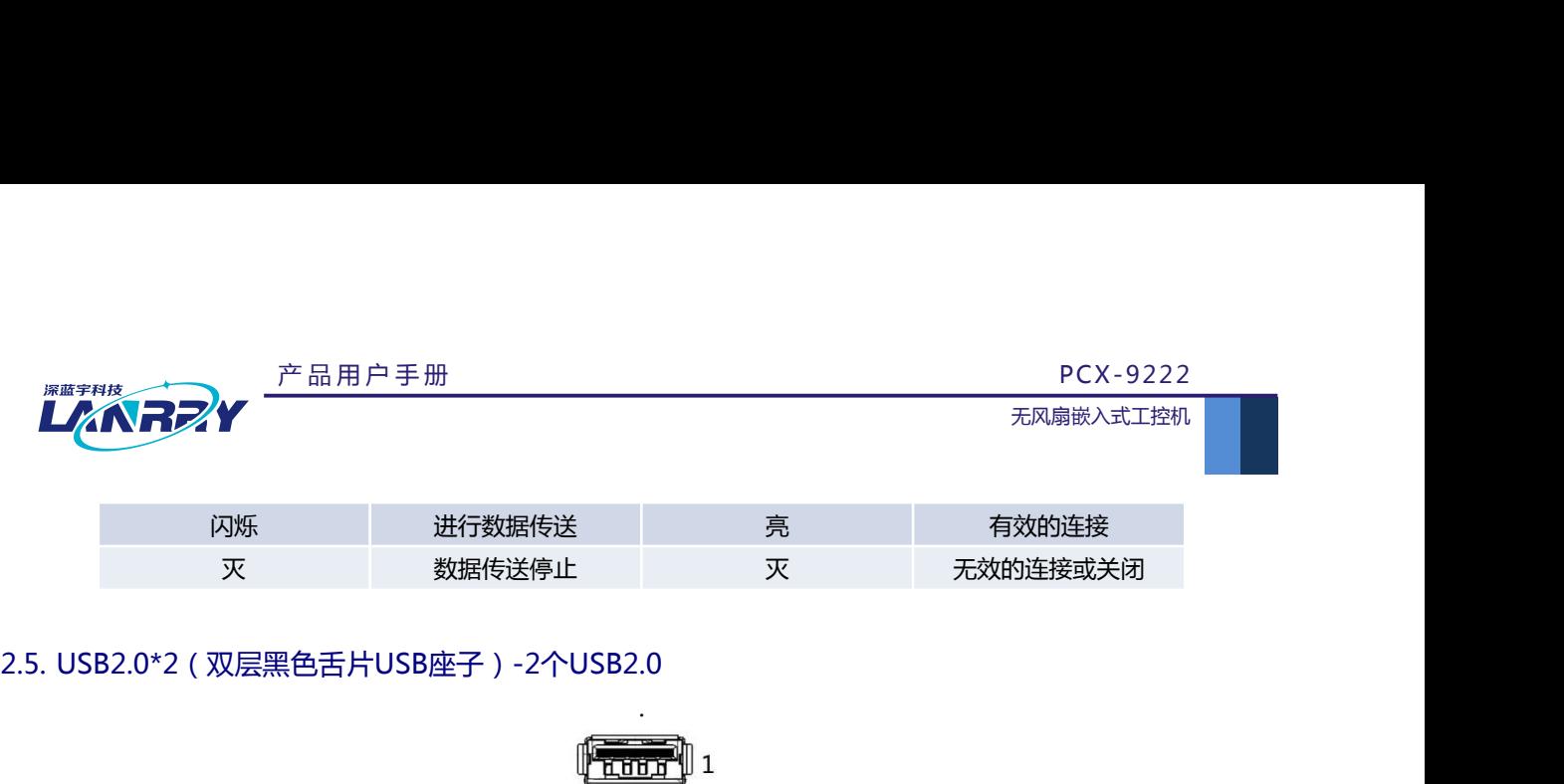

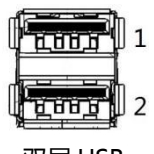

灭 数据传送停止 灭 无效的连接或关闭

<span id="page-11-0"></span>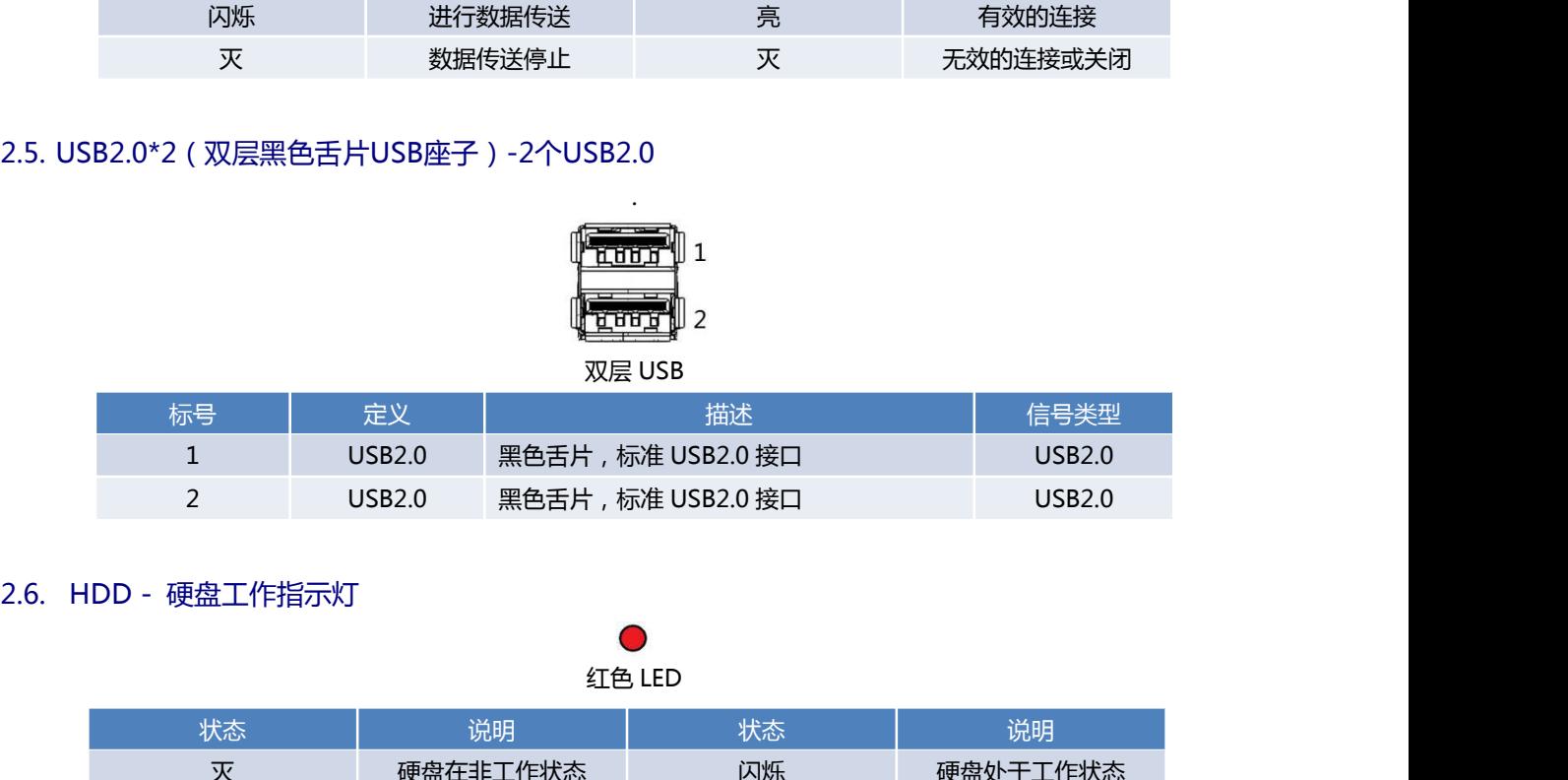

<span id="page-11-1"></span>

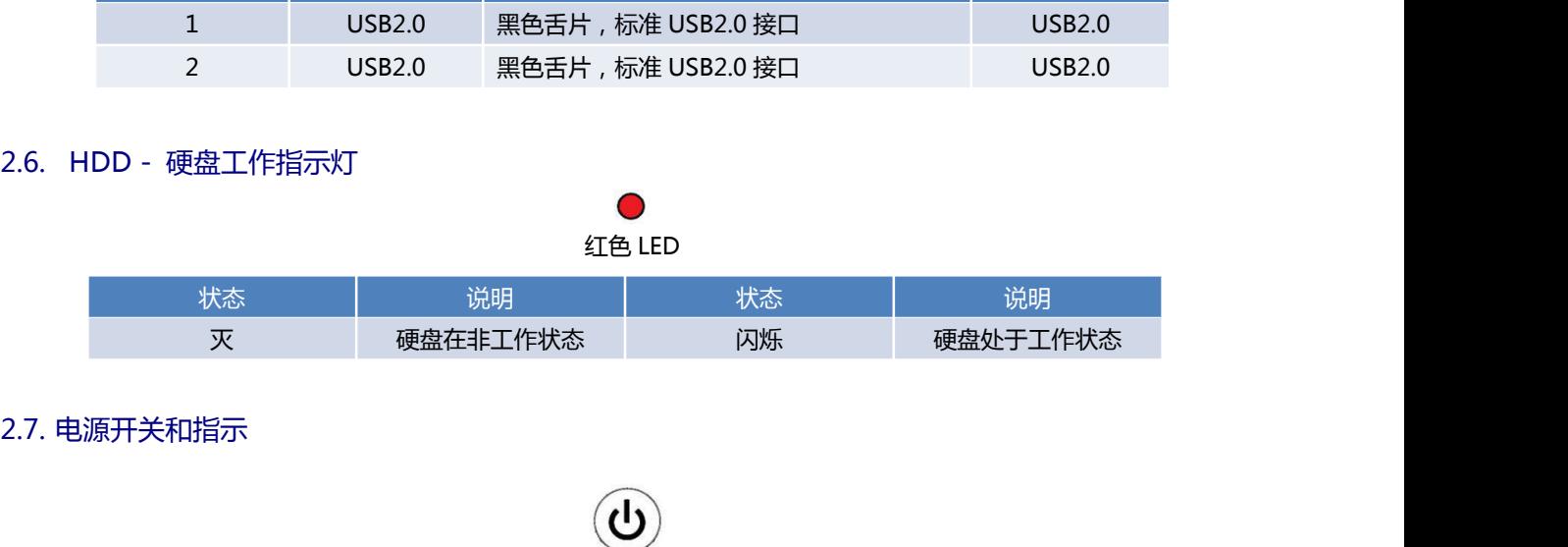

<span id="page-11-2"></span>圆形带灯按钮 2.8. PL GND PW-备用电源开关和指示 1\*3PIN 3.81 间距 凤凰端子 指示灯状态 | 说明 | 指示灯状态 | 说明 | | 灭 处于关机状态 亮 处于开机状态

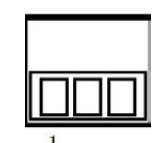

<span id="page-11-3"></span>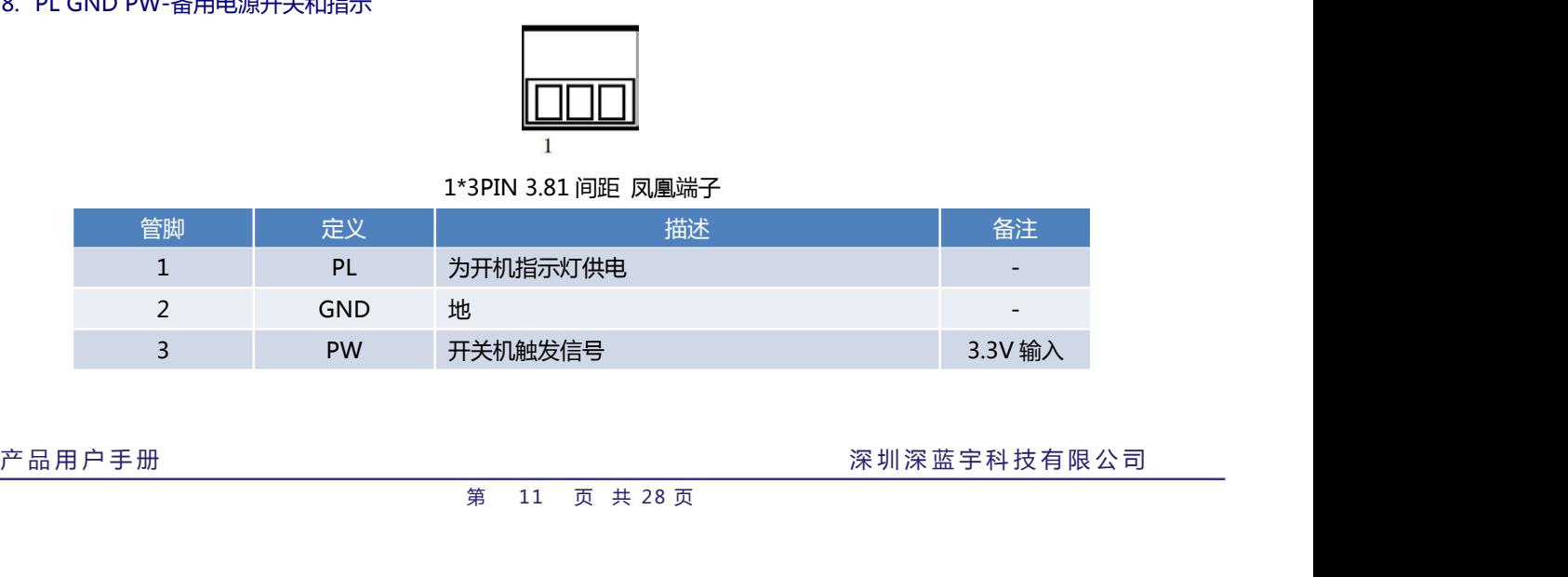

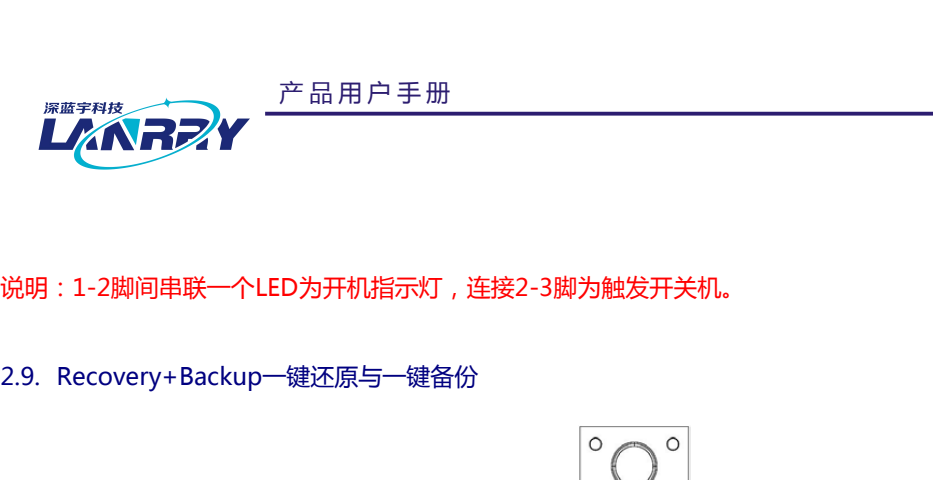

说明:1-2脚间串联一个LED为开机指示灯,连接2-3脚为触发开关机。

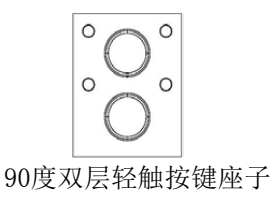

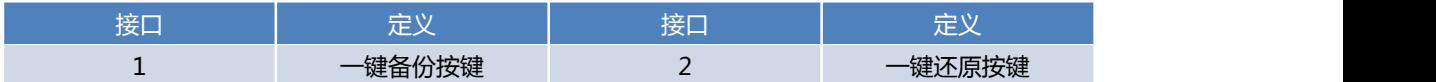

<span id="page-12-0"></span>注意:(1)要使用一键还原与一键备份功能,出厂时硬盘容量不小于 64G(32G 硬盘所带系统不支持一键备份与还原); (2)具体备份还原操作详细说明查请看附件。 2.10.DC IN 12V- 电源输入接口

# <span id="page-12-1"></span>B面板

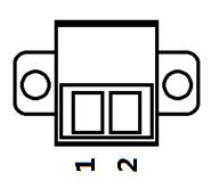

<span id="page-12-2"></span>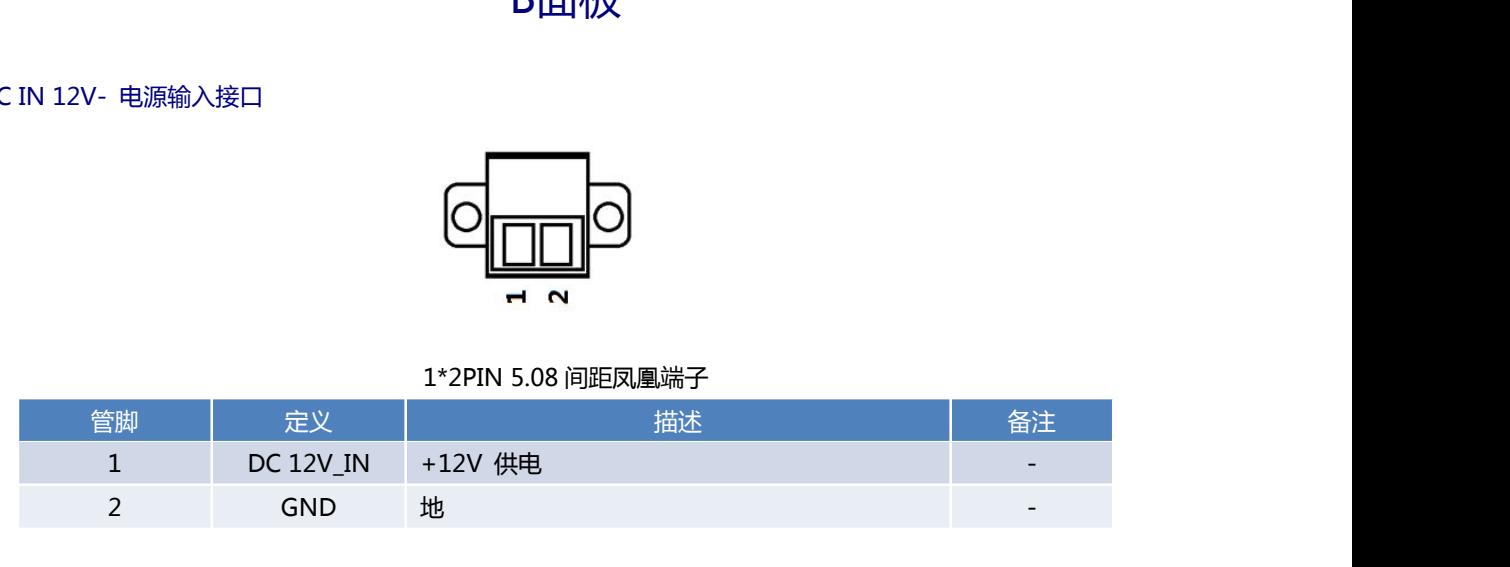

<span id="page-12-3"></span>2.11.COM2-RS-485

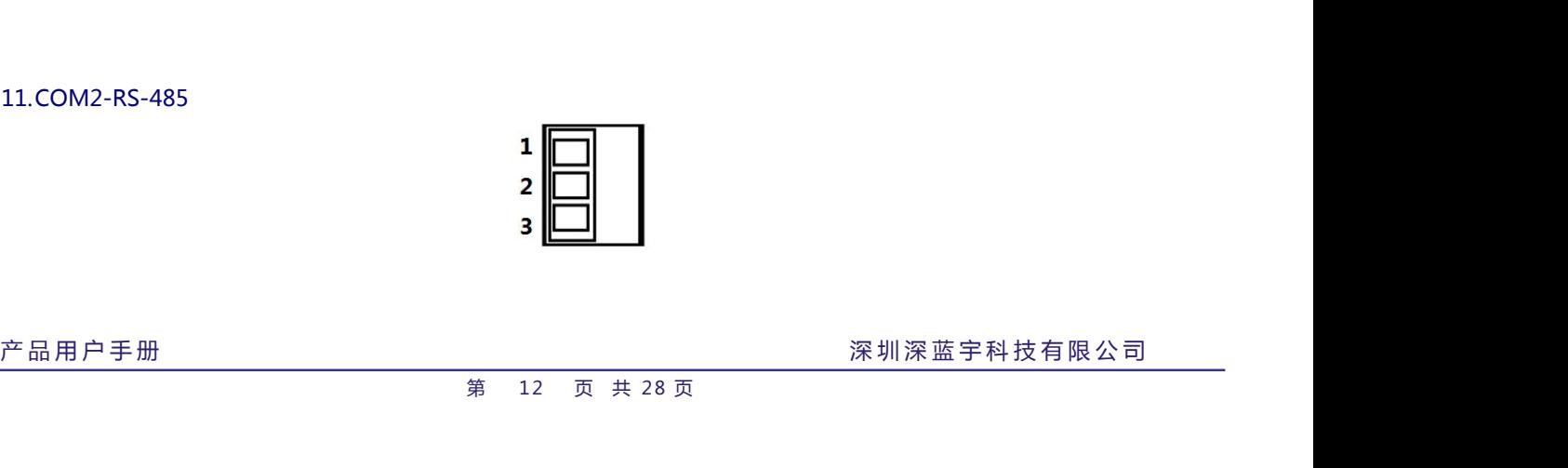

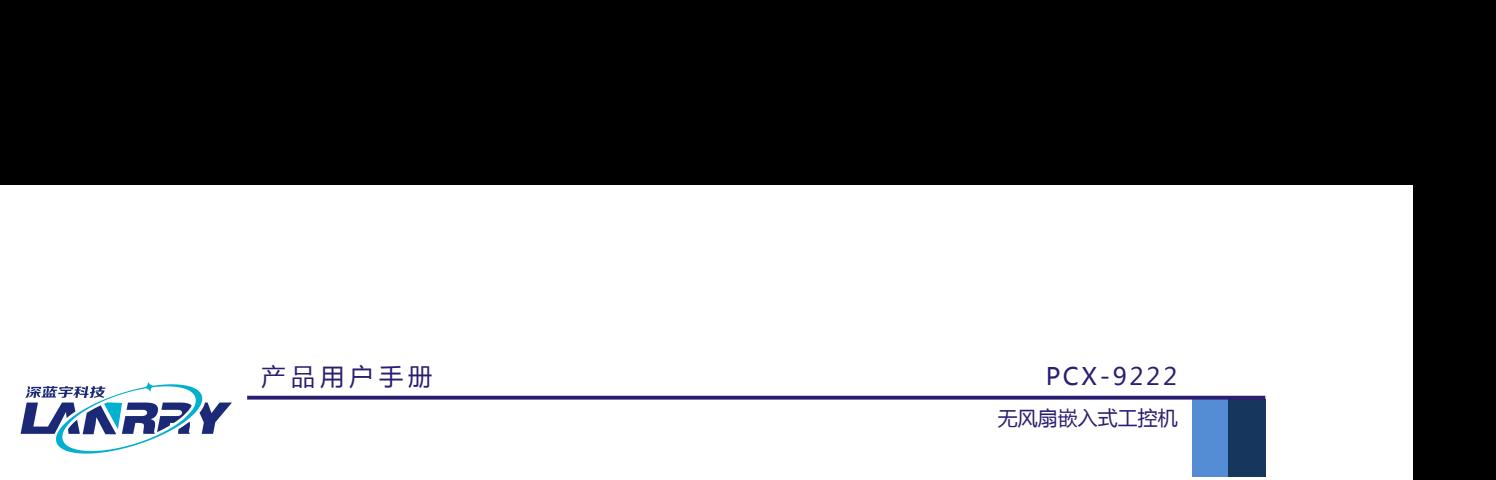

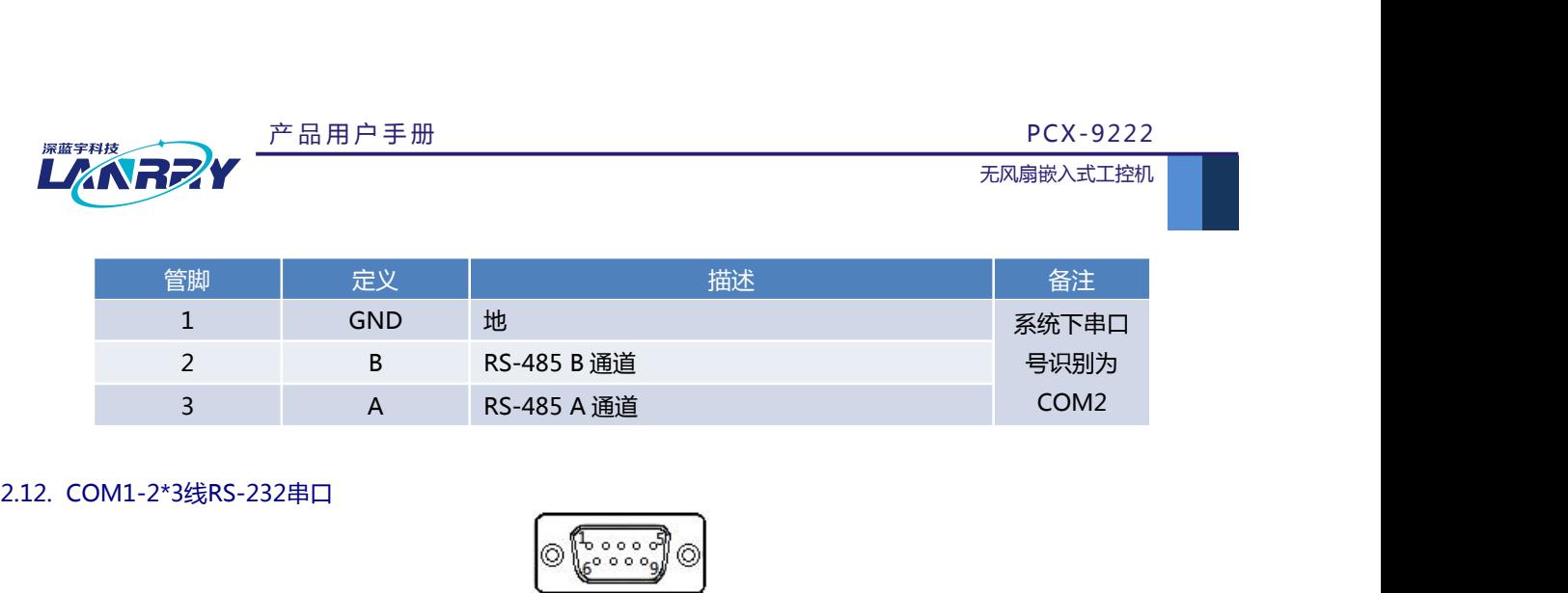

<span id="page-13-0"></span>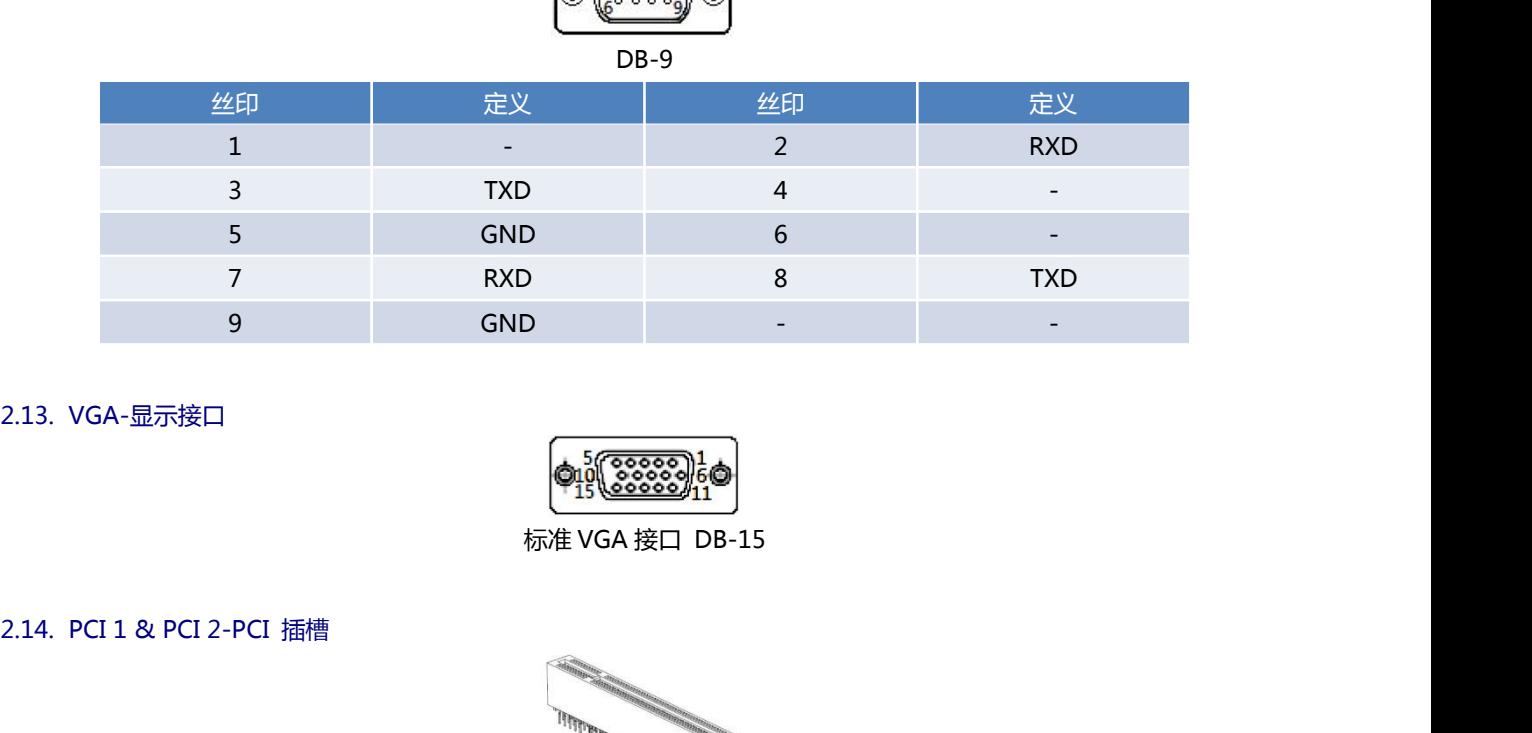

<span id="page-13-1"></span>

<span id="page-13-2"></span>

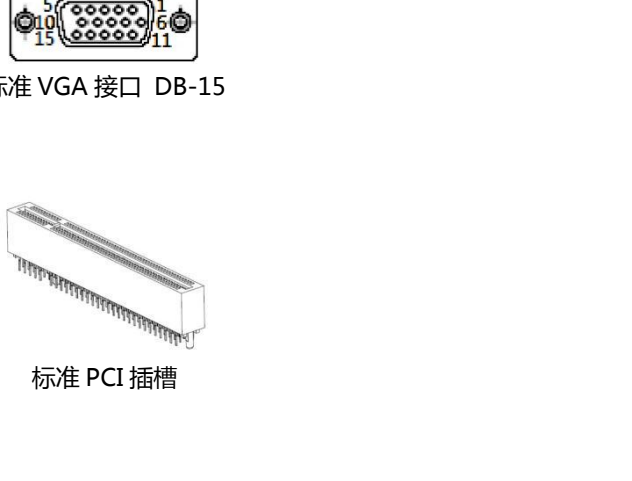

<span id="page-13-3"></span>2.15.PCI-Ex1插槽

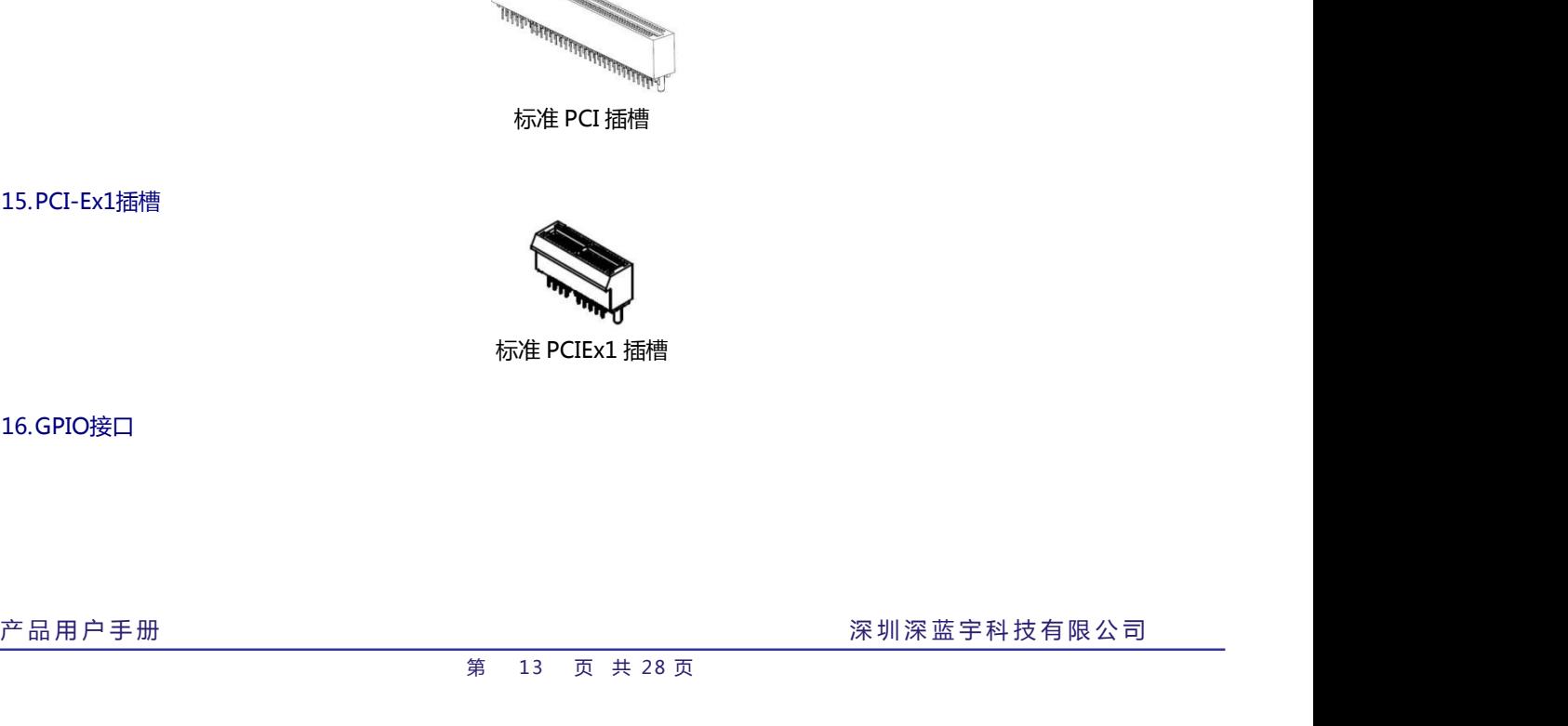

<span id="page-13-4"></span>2.16.GPIO接口

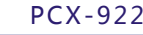

产 品 用 户 手 册 PCX -922 2

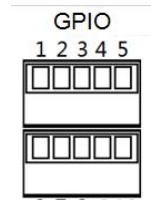

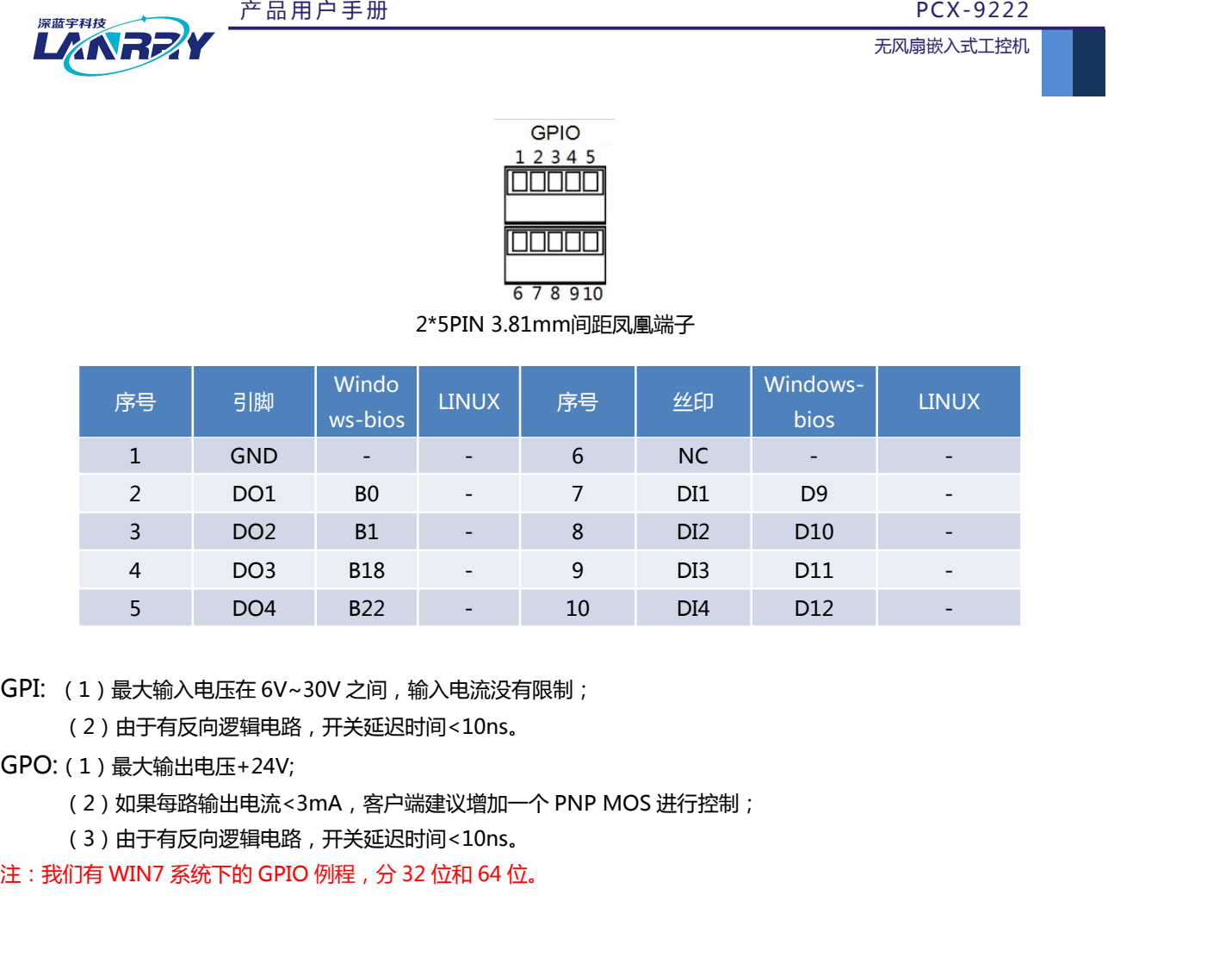

(2)由于有反向逻辑电路,开关延迟时间<10ns。

- GPO:(1)最大输出电压+24V;
	-
	- (3)由于有反向逻辑电路,开关延迟时间<10ns。

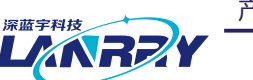

# **第三章 AT&ATX电源模式设置及操作系统的安装 上人人民之外**<br>第三章 AT&ATX电源模式设置及操作<br>3.1. AT&ATX电源模式设置<br>整机默认为 AT 模式(上电自动开机),如需改为 ATX 模式步骤如下:<br>1、开机按 DELETE 键进入主板 BIOS 设置。 整机默认为 AT 模式(上电自动开机),如需改为 ATX 模式步骤如下: **\*\*\*\*\***<br>**第三章 AT&ATX电源模式设置及操作系统的3<br>T&ATX电源模式设置<br>机默认为 AT 模式 (上电自动开机 ), 如需改为 ATX 模式步骤如下:<br>1、开机按 DELETE 键进入主板 BIOS 设置。<br>2、进入 Chipset 菜单 , South Bridge→Restore AC Power Loss→选择 Power off 即可<br>3、按 F10 保存 , 退出 BOIS 设置。** <del>" ANT PAY FAM BRID F BM PEX - 9222 FAR BBX X式上的<br>2. **第三章 AT&ATX电源模式设置及操作系统的安装**<br>T&ATX电源模式设置<br>机默认为 AT 模式 ( 上电自动开机 ) , 如需改为 ATX 模式步骤如下 :<br>1. 开机按 DELETE 键进入主板 BIOS 设置。<br>2. 进入 Chipset 菜单 , South Bridge→Restore AC Power Loss→选择 P</del> **《△∂7》》<br>3、第三章 AT&ATX电源模式设置及操作系**<br>T&ATX电源模式设置<br>机默认为 AT 模式 (上电自动开机 ), 如需改为 ATX 模式步骤如下 :<br>1、开机按 DELETE 键进入主板 BIOS 设置。<br>2、进入 Chipset 菜单 , South Bridge→Restore AC Power Loss→选择 Powe<br>3、按 F10 保存 , 退出 BOIS 设置。<br><br><br>装操作系统的安装

<span id="page-15-1"></span><span id="page-15-0"></span>

- 
- 
- <span id="page-15-2"></span>

**"""""《《大学》《第三章 AT&ATX电源模式设置及》《第三章 AT&ATX电源模式设置》》。**<br>3.1. AT&ATX电源模式设置<br>整机默认为 AT 模式 (上电自动开机), 如需改为 ATX 模式步骤如下:<br>1、开机按 DELETE 键进入主板 BIOS 设置。<br>2、进入 Chipset 菜单, South Bridge→Restore AC Power Loss-<br>3、按 F10 保存,退出 BOIS 设置。<br>3.2. 操作系 **第三章 AT&ATX电源模式设置及操作系统的安装**<br>整机默认为 AT 模式 (上电自动开机 ) , 如需改为 ATX 模式步骤如下 :<br>整机默认为 AT 模式 (上电自动开机 ) , 如需改为 ATX 模式步骤如下 :<br>1、开机接 DELETE 键进入主板 BIOS 设置。<br>2、进入 Chipset 菜单 , South Bridge→Restore AC Power Loss→选择 Power off 即可。<br>3、按 F10 保存 , **3.1. AT&ATX电源模式设置<br>
AT&ATX电源模式设置<br>
M默认为 AT 模式 (上电自动开机 ), 如需改为 ATX 模式步骤如下:<br>
1、开机按 DELETE 键进入主板 BIOS 设置。<br>
2、进入 Chipset 菜单 , South Bridge→Restore AC Power Loss→选择 Power<br>
3、按 F10 保存 , 退出 BOIS 设置。<br>
3.2. 操作系统的安装<br>
安装操作系统可以通过连接 US** AT&ATX电源模式设置<br>整机默认为 AT 模式 ( 上电自动开机 ) , 如需改为 ATX 模式步骤如下 :<br>1、开机按 DELETE 键进入主板 BIOS 设置。<br>2、进入 Chipset 菜单 , South Bridge→Restore AC Power Loss→选择 Power off B<br>3、按 F10 保存 , 退出 BOIS 设置。<br>操作系统的安装<br>安装操作系统可以通过连接 USB 设备来实现 如 USB 光驱 ,US "<br>整机默认为 AT 模式(上电自动开机 ),如需改为 ATX 模式步骤如下:<br>整机默认为 AT 模式(上电自动开机 ),如需改为 ATX 模式步骤如下:<br>1、开机按 DELETE 键进入主板 BIOS 设置。<br>3、按 F10 保存,退出 BOIS 设置。<br>操作系统的安装<br>操作系统的安装<br>安装操作系统可以通过连接 USB 设备来实现 如 USB 光驱 ,USB 移动硬盘等 ).连接好 USB 设备后需要在系统 BIOS 中<br>如下设置以实 1、开机按 DELETE 键进入主板 BIOS 设置。<br>2、进入 Chipset 菜单,South Bridge→Restore AC Power Loss→选择 Power off 即可<br>3、按 F10 保存,退出 BOIS 设置。<br>操作系统的安装<br>接触系统可以通过连接 USB 设备来实现 如 USB 光驱 ,USB 移动硬盘等 ),连接好 USB 设备后需要在系统 BIOS 中<br>女装操作系统可以通过连接 USB 设备来实现 如 USB

- 
- 
- 
- 4、按照需要安装的操作系统的提示进行安装即可。
- 5、安装完成之后,拔掉【USB-HDD】或【USB-CDROM】设备,重启即可。

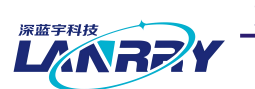

<span id="page-16-0"></span>

# **第四章 机械尺寸及外观**

<span id="page-16-1"></span>

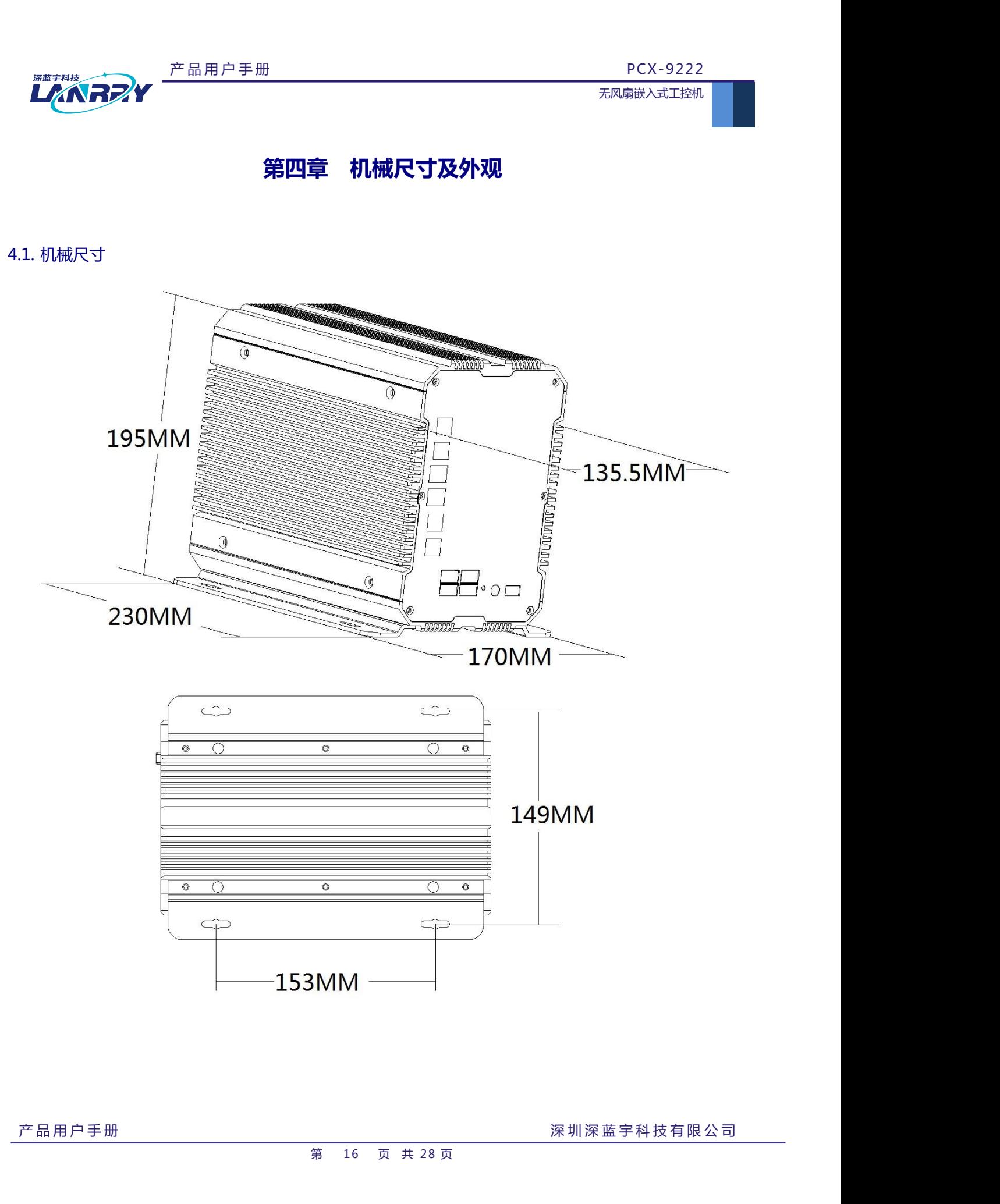

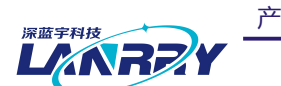

<span id="page-17-0"></span>

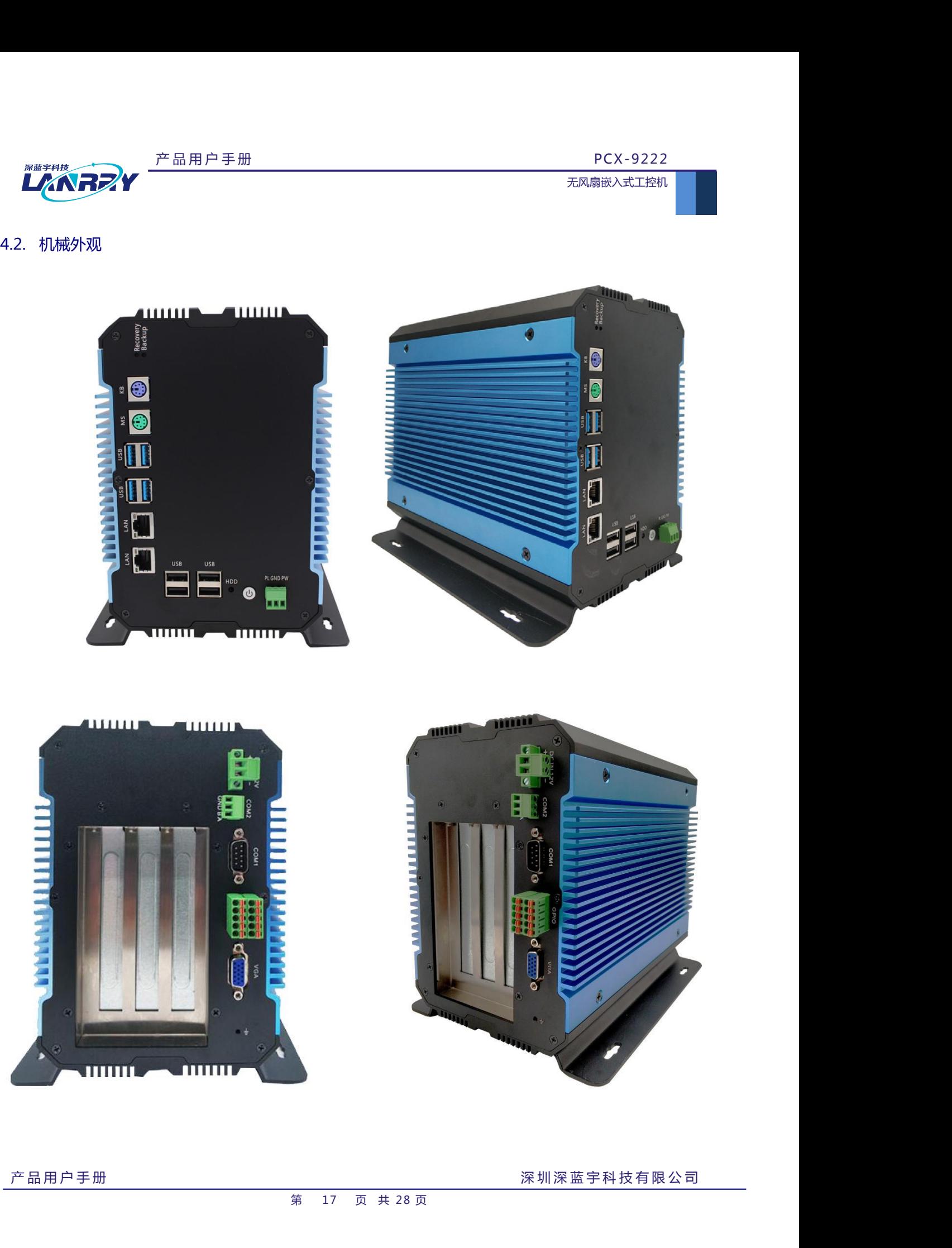

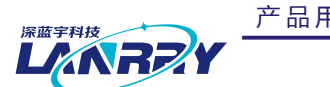

<span id="page-18-0"></span>

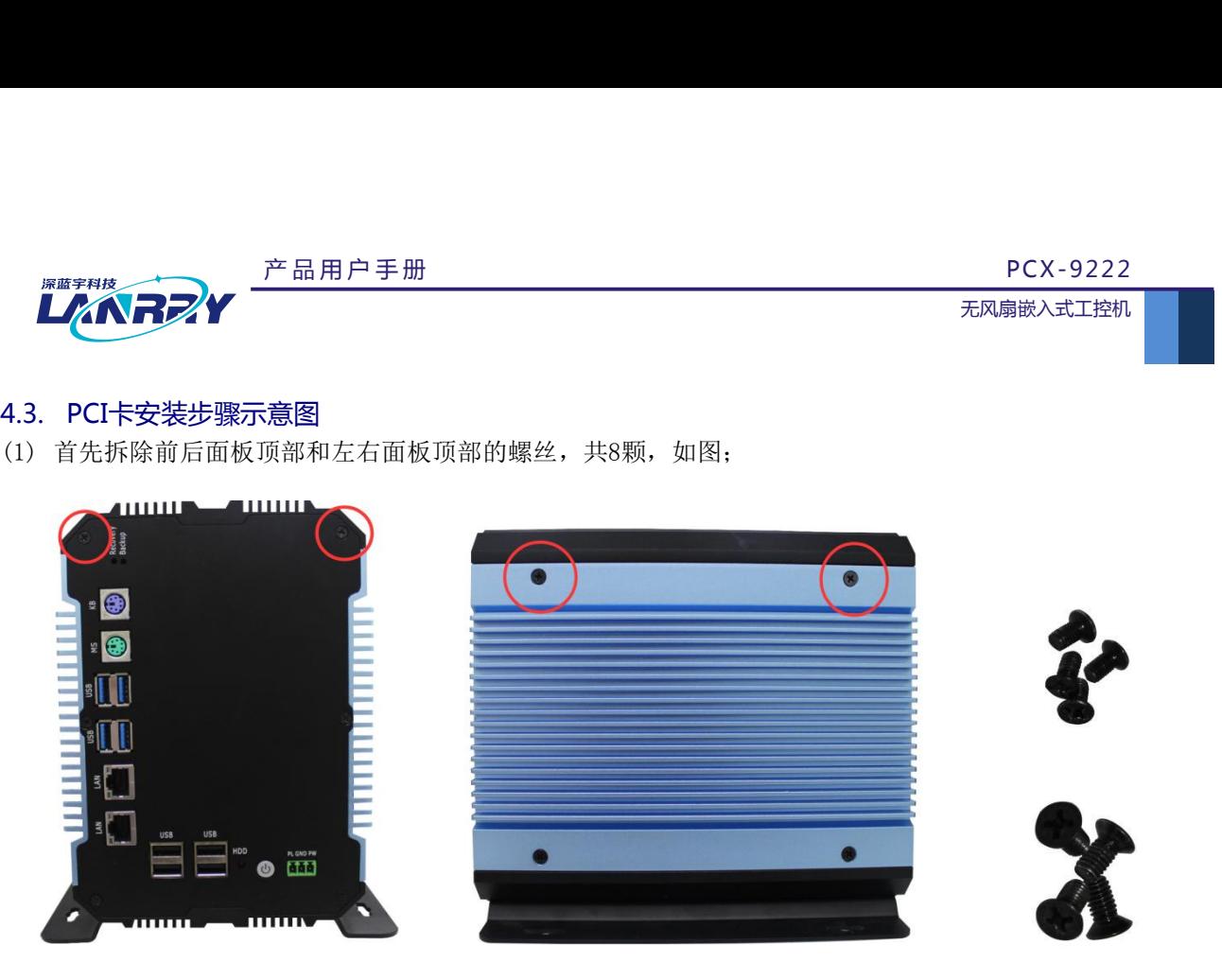

(2)取下顶盖,拆除PCI挡片上的螺丝,再取下PCI挡板,把PCI卡插进去;

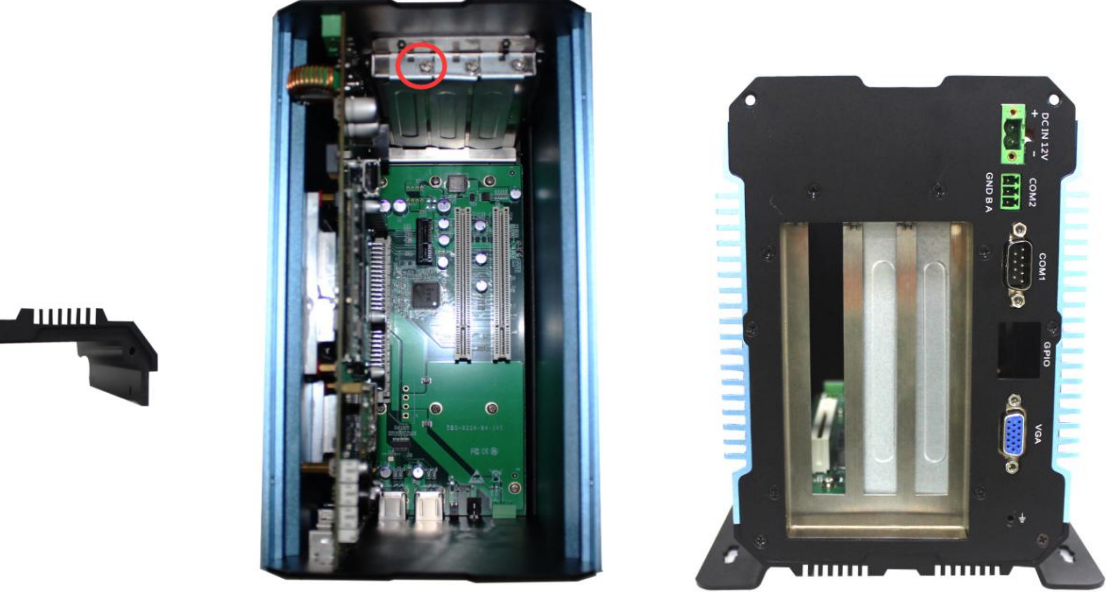

(3)把PCI卡插进去之后,把顶盖放好,再拧上前后左右面板的8颗螺丝即可。

**UIIII D-**

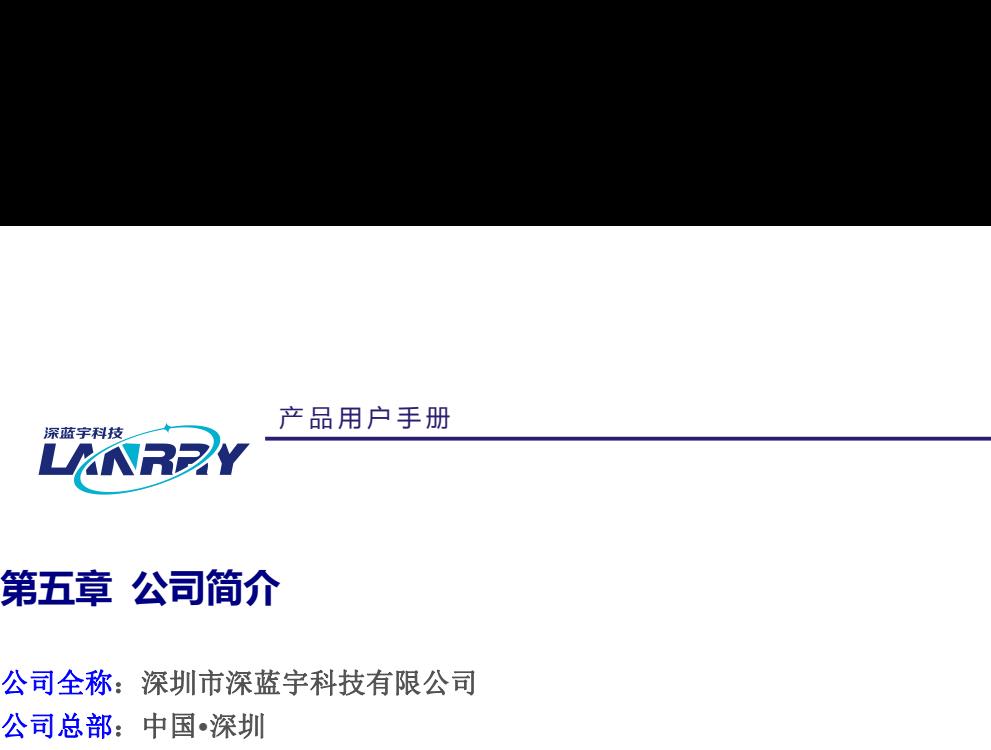

<span id="page-19-0"></span>公司全称:深圳市深蓝宇科技有限公司

- 公司总部:中国**•**深圳
- 运营中心: 北京, 上海, 武汉, 成都
- 成立时间:**2003** 年
- 公司纲领:筑造智能科技平台,助推智慧地球建设

业务范围:嵌入式主板研发与销售;工业整机研发与销售;嵌入式智能系统设计与开发。

# 典型产品:

· 深圳市深蓝宇科技有限公司<br>· 中国•深圳<br>· 北京,上海,武汉,成都<br>· **2003** 年<br>· 筑造智能科技平台,助推智慧地球建设<br><br><br>嵌入式主板研发与销售;工业整机研发与销售;嵌入式智能系统设计与开发。<br><br>校心模块、PC104 主板;3.5 寸主板;Mini-ITX 主板;<br>工业平板电脑;无风扇嵌入式 PC;加固手持终端;<br>工业平板电脑;无风扇嵌入式 PC;加固手持终端; : 沃圳巾珠监于科技有限公司<br>· 中国•深圳<br>· 北京,上海,武汉,成都<br>· **2003** 年<br>· 筑造智能科技平台,助推智慧地球建设<br><br><br>嵌入式主板研发与销售;工业整机研发与销售;嵌入式智能系统设计与开发。<br><br>核心模块、PC104 主板;3.5 寸主板;Mini-ITX 主板;<br>工业平板电脑;无风扇嵌入式 PC;加固手持终端;<br>工业平板电脑;无风扇嵌入式 PC;加固手持终端; 工业存储模块;人机界面;数据采集模块; : 2003 年<br>统造智能科技平台,助推智慧地球建设<br>嵌入式主板研发与销售;工业整机研发与销售;嵌入式智能系统设计与开发。<br>核心模块、PC104 主板;3.5 寸主板;Mini-ITX 主板;<br>工业平板电脑;无风扇嵌入式 PC;加固手持终端;<br>工业存储模块;人机界面;数据采集模块;<br>CISC 平台 X86 嵌入式产品定制(嵌入式主板、显示模块、采集模块);<br>RISC 平台 ARM 嵌入式产品定制(嵌入式主板、显示模块、采集模块); :筑造智能科技平台,助推智慧地球建设<br>嵌入式主板研发与销售;工业整机研发与销售;嵌入式智能系统设计与开发。<br>核心模块、PC104 主板;3.5 寸主板;Mini-ITX 主板;<br>工业平板电脑;无风扇嵌入式 PC;加固手持终端;<br>工业平板电脑;无风扇嵌入式 PC;加固手持终端;<br><br>CISC 平台 ARM 嵌入式产品定制(嵌入式主板、显示模块、采集模块);<br>RISC 平台 ARM 嵌入式产品定制(嵌入式主板、显示模块、采集模块);<br><br>ISO9 嵌入式王板研友与销售;工业整机研友与销售;嵌入式智能系统设计与开友。<br>核心模块、PC104 主板;3.5 寸主板;Mini-ITX 主板;<br>工业平板电脑;无风扇嵌入式 PC;加固手持终端;<br>工业平板电脑;无风扇嵌入式 PC;加固手持终端;<br>CISC 平台 X86 嵌入式产品定制(嵌入式主板、显示模块、采集模块);<br>RISC 平台 ARM 嵌入式产品定制(嵌入式主板、显示模块、采集模块);<br>ISO9001 国际质量认证体系,欧洲 CE 认

# 典型服务:

# 质量体系:

# 合作伙伴:

Intel (英特尔), Freescale (飞思卡尔),三星电子集团, 台湾瞻营股份, 文晔股份, 联强国际, 大联大集团, 友尚集团,艾睿电子集团,安富利集团,世健系统,金龙国际,百特集团,好利顺电子,中电器材,增你强股份,e 络盟, 威健国际,科通集团。

# 典型客户:

中国铁道部,中国地震局,香港力康集团,比亚迪集团,创维集团,中国船舶重工集团,中国电子科技集团,中 国科学院,中国军事医学科学院,上海建筑科学研究院,广东建筑科学研究院,天津水运工程勘察设计院,浙江中控研究院, 广东嵌入式研究所,清华大学,北京邮电大学,北京工业大学,北京航空航天大学,江苏大学,南昌航空大学,华南理工大 学,上海交通大学,哈尔滨工业大学,北京装甲兵工程学院,空军第一航空学院. 友尚集团,艾睿电子集团,安富利集团,世健系统,金龙国际,百特集团<br>威健国际,科通集团。<br>典型客户:<br>中国铁道部,中国地震局,香港力康集团,比亚迪集团,创始至今日:<br>中国铁道部,中国地震局,香港力康集团,比亚迪集团,创始<br>中国联道部,中国地震局,香港力康集团,比亚迪集团,创始<br>三个兵器人士研究所,清华大学,北京邮电大学,北京工业大学,北京航空<br>广东嵌入式研究所,清华大学,北京邮电大学,北京王业大学,北京航空<br>学,上海交通大学,哈尔滨工业大学 威健国际,科通集团。<br>典型客户:<br>典型客户:<br>国科学院,中国军事医学科学院,上海建筑科学研究院,广东建筑科学研<br>广东嵌入式研究所,清华大学,北京邮电大学,北京工业大学,北京航5<br>广东嵌入式研究所,清华大学,北京邮电大学,北京工业大学,北京航5<br>学,上海交通大学,哈尔滨工业大学,北京装甲兵工程学院,空军第一。<br>**联系方式:<br>保圳市深蓝宇科技有限公司**<br>电话:0755-86267586<br>**传真:0755-86267586**<br>**传真:0755-**国科学院,中国军事医学科学院,上海建筑科学研究院,广东建筑科学研究院,天津水运工程广东嵌入式研究所,清华大学,北京邮电大学,北京工程学院,空军第一航空学院,工场大学<br>广东嵌入式研究所,清华大学,北京邮电大学,北京工业大学,北京航空航天大学,江苏大学<br>学,上海交通大学,哈尔滨工业大学,北京装甲兵工程学院,空军第一航空学院。<br>**联系方式:<br>張系方式:<br>国语: 0755-86913686**<br>**电话: 0755-86267586**<br>**传事:: 0** 广东嵌入式研究所,清华大学,北京邮电大学,北京工业大学,北京航空航天大学,江苏大学,南昌航空大学,华南理工大学,上海交通大学,哈尔滨工业大学,北京装甲兵工程学院,空军第一航空学院。<br>学、上海交通大学,哈尔滨工业大学,北京装甲兵工程学院,空军第一航空学院。<br>**联系方式:<br>深圳市深蓝宇科技有限公司**<br>**电话:0755-86267586<br>各间热线:400-777-2212<br>网 址:深圳市宝安区石岩街道石新社区宏发工业园 2 栋 3 楼<br>** 

# 联系方式:

# 深圳市深蓝宇科技有限公司

- 
- 
- 咨询热线:400-777-2212
- 
- 产 品 用 户 手 册 深 圳 深 蓝 宇 科 技 有 限 公 司 <sup>第</sup> <sup>19</sup> 页 共 28 页

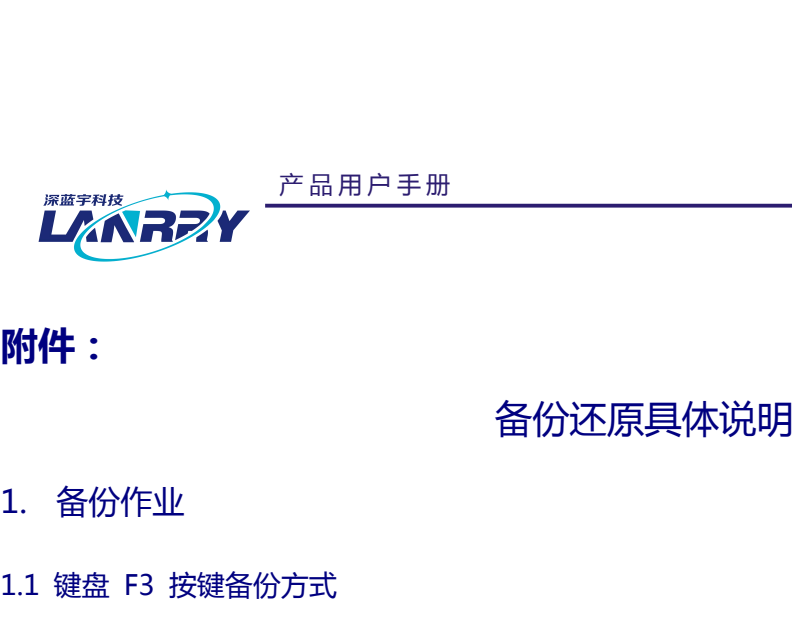

# <span id="page-20-2"></span><span id="page-20-0"></span>**附件:**

# <span id="page-20-1"></span>备份还原具体说明

<sup><sub>掌要相肢</sub><br>インタントンのテレビの<br>1. 备份作业<br>1.1 鍵盘 F3 按键备份方式<br>(1)检查工作:①由于备份及还原操作过程中机器均不能外接存储设备,在<br>は11.1 ないかは、コントンのアドリンクのプリントのコントンの</sup> **<br>{1) 检查工作:<br>{1)检查工作:①由于备份及还原操作过程中机器均不能外接存储设备,在操作之前务必先检查确认 USB 接口未连<br>\$P\$储设备,如 U 盘等,否则备份还原会出现错误;②保证硬盘内存容量大小不小于 64G;<br>{2) 始中深槽开切式 上中开切后,这件无信的增强 L 的 dollars 微,参约进入名公理作用再(如同1 5C); 術9件:**<br>1. 备份作业<br>1.1 键盘 F3 按键备份方式<br>(1)检查工作:①由于备份及还原操作过程中机器均不能外接存储设备 ,在操作之前务必先检查确认 USB 接口未连<br>接外部存储设备 , 如 U 盘等 , 否则备份还原会出现错误 ; ②保证硬盘内存容量大小不小于 64G;<br>(2)按电源键开机或上电开机后 , 连续重复按键盘上的 delete 键 , 就能进入备份操作界面 ( 如图 1 所示 ) ;<br>——————————————— 合价作业<br>建盘 F3 按键备份方式<br>(2)检查工作:①由于备份及还原操作过程中机器均不能外接存储设备 ,在操作之前务必先检查确认 USB 接口未连<br>部存储设备 ,如 U 盘等 ,否则备份还原会出现错误 ; ②保证硬盘内存容量大小不小于 64G;<br>(2)按电源键开机或上电开机后 ,连续重复按键盘上的 delete 键 , 就能进入备份操作界面 (如图 1 所示 );<br>———————————————————————————————————

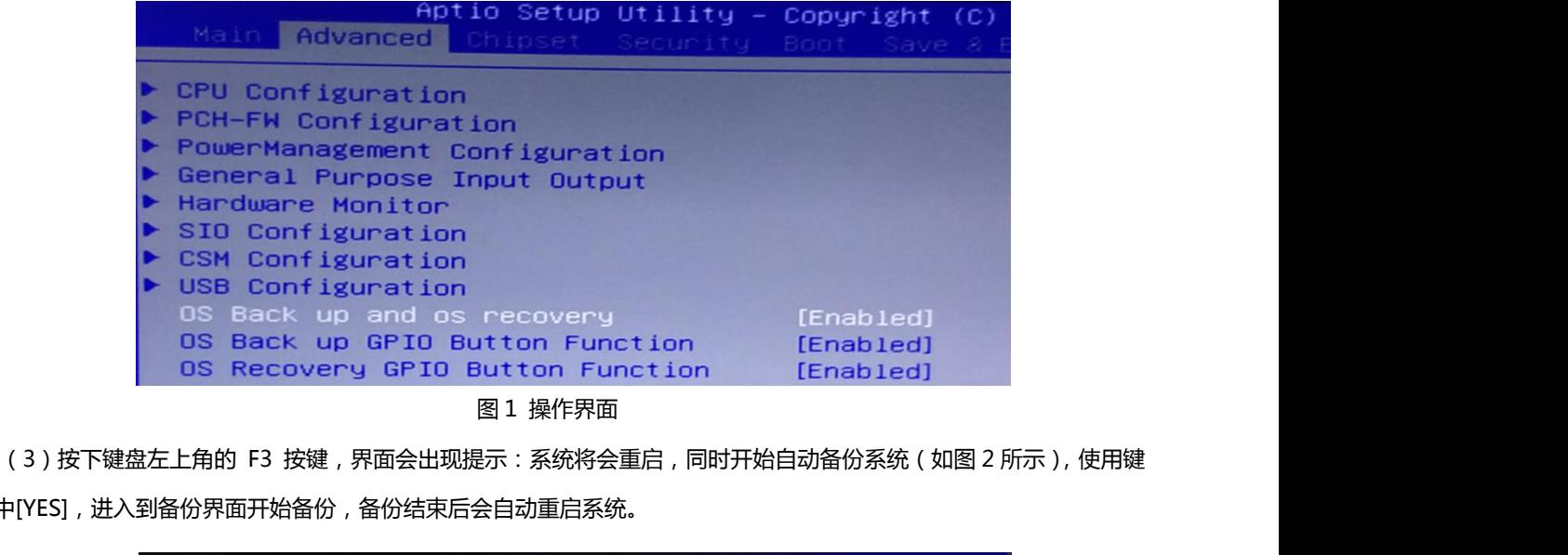

盘选中[YES], 进入到备份界面开始备份, 备份结束后会自动重启系统。

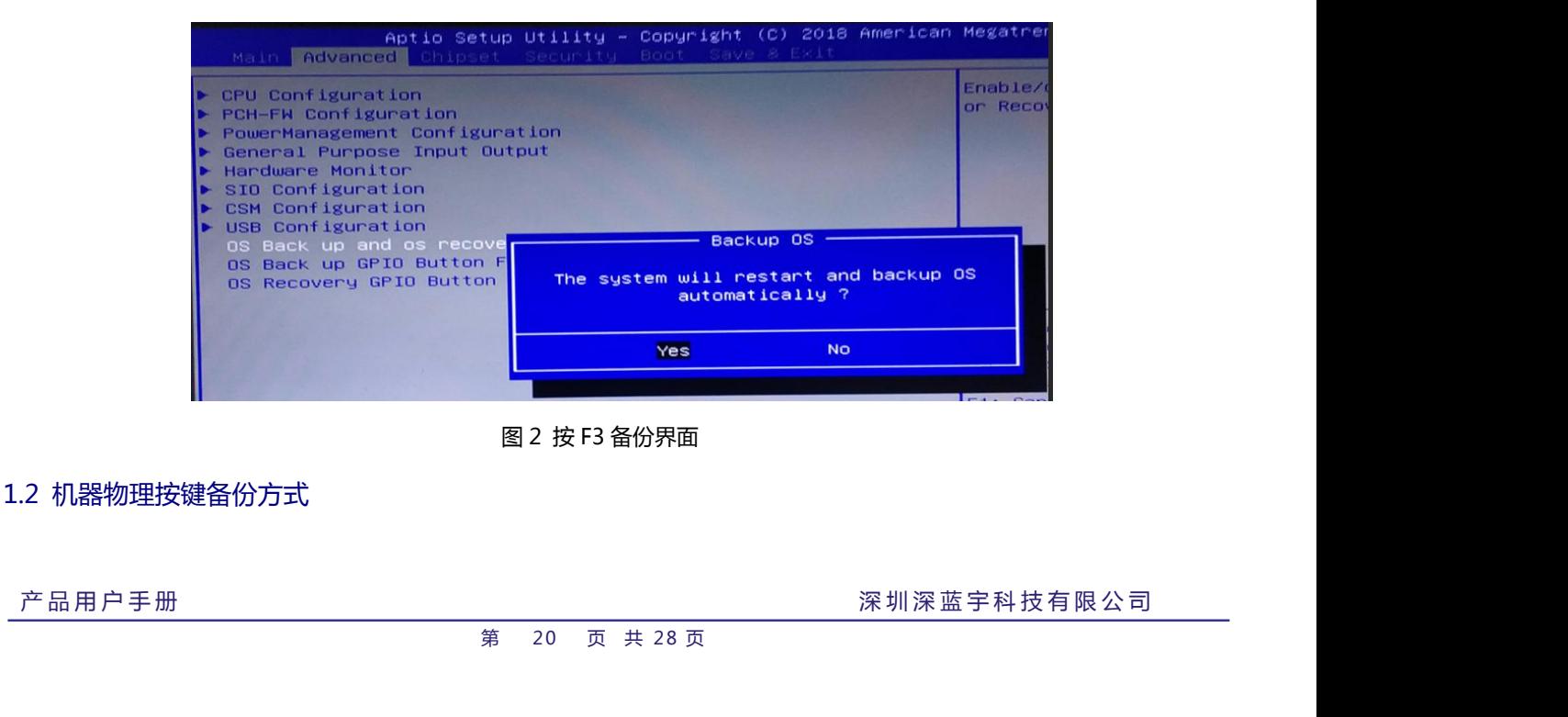

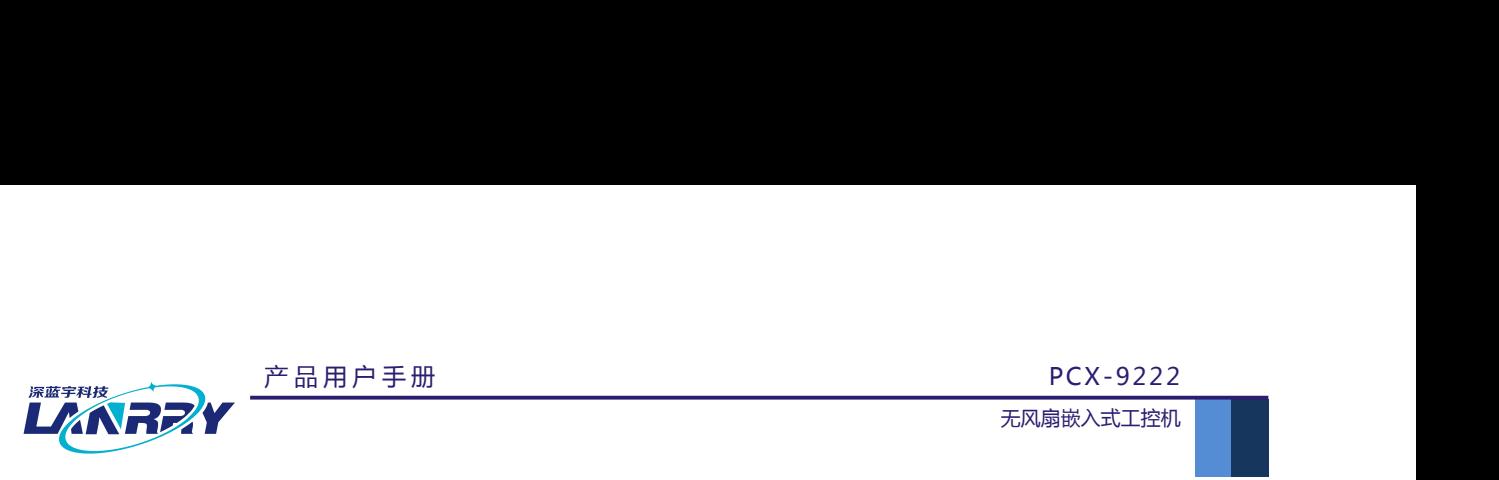

(1)检查工作:○<sup>1</sup> 由于备份及还原操作过程中机器均不能外接存储设备,在操作之前务必先检查确认 USB 接口未连 <sup>展等利核</sup><br>
<br>
(1)检查工作:① 由于备份及还原操作过程中机器均不能外接存储设备,在操作之前务必先检查确认 USB 接口未连<br>接外部存储设备,如 U 盘等,否则备份还原会出现错误; ② 保证硬盘内存容量大小不小于 64G;<br>
(2)在关机状态下,找到机壳上 Backup ( 备份 ) 按键(如图 3 所示 ),并保持按下状态,然后按下开机键,直到进到 (2)在关机状态下,找到机壳上 Backup(备份)按键(如图 3 所示),并保持按下状态,然后按下开机键,直到进到 **LANTERY**<br>
(1)检查工作:①由于备份及还原操作过程中机器均不能<br><br>接外部存储设备,如 U 盘等,否则备份还原会出现错误;② 保<br>
(2)在关机状态下,找到机壳上 Backup ( 备份 ) 按键(如

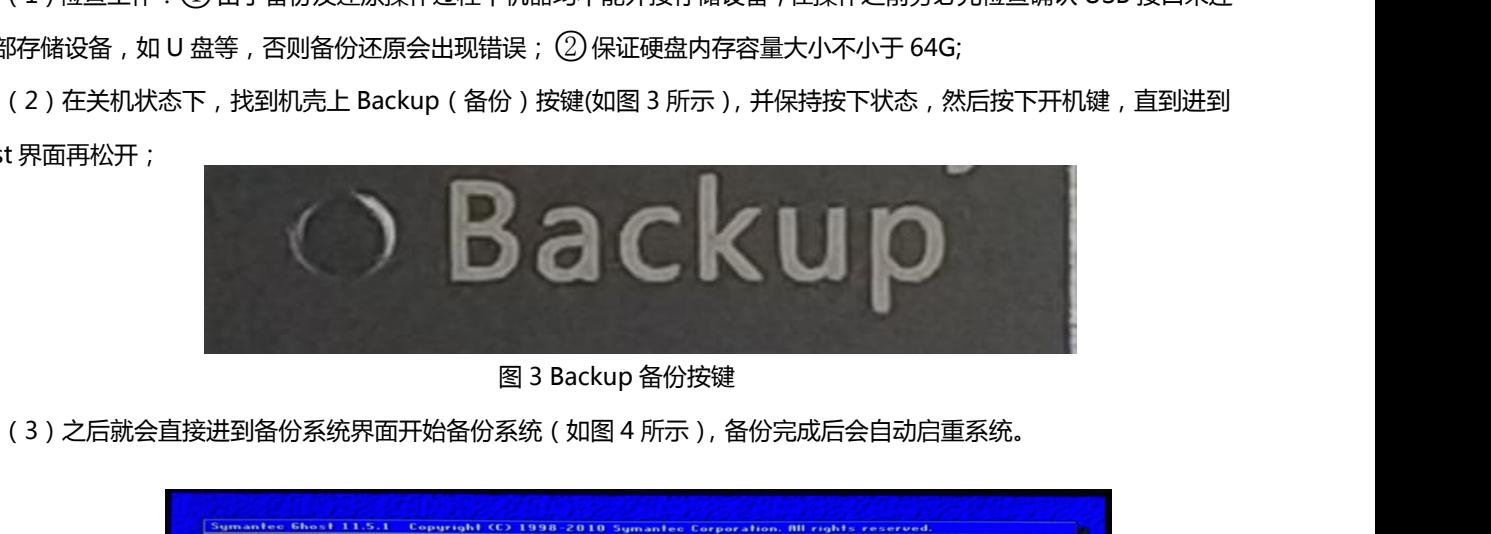

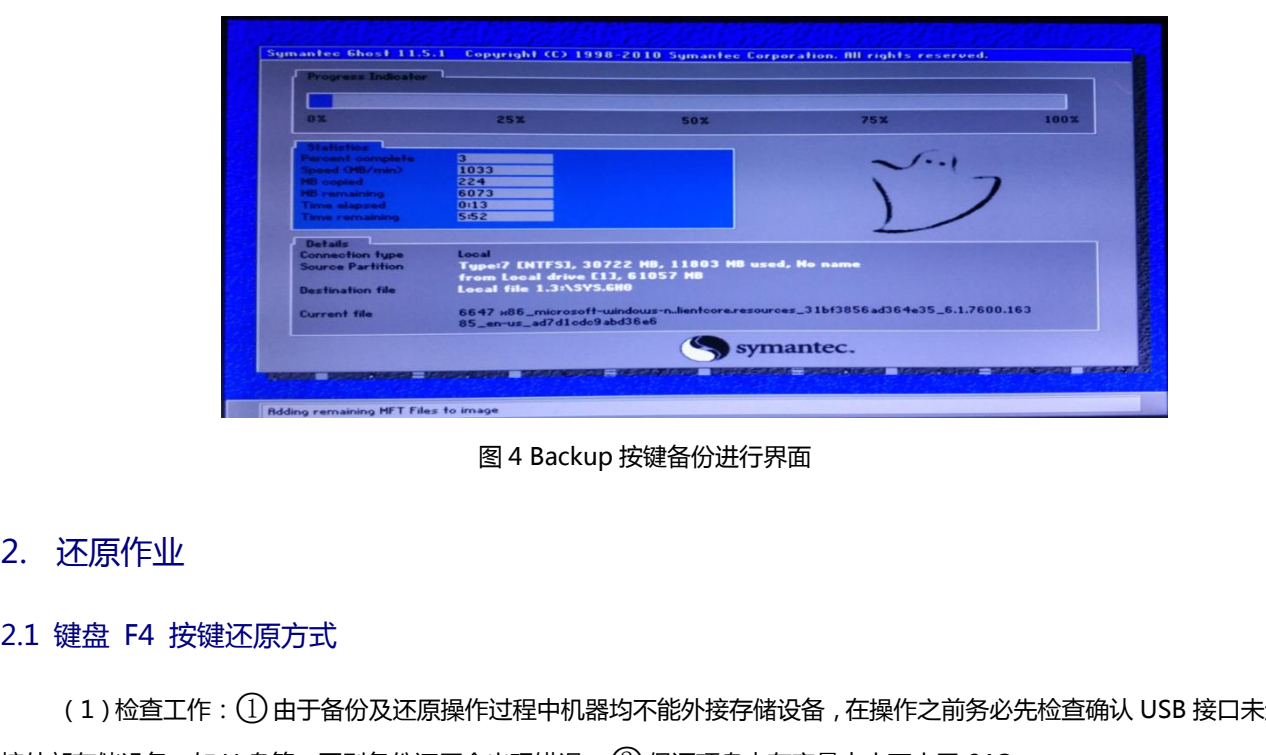

(1)检查工作:○<sup>1</sup> 由于备份及还原操作过程中机器均不能外接存储设备,在操作之前务必先检查确认 USB 接口未连 **1990年 1990年 1990年 1990年 1990年 1990年 1990年 1990年 1990年 1990年 1990年 1990年 1990年 1990年 1990年 1990年 1990年 1990年 19<br>2.1 键盘 F4 按键还原方式<br>接外部存储设备,如 U 盘等,否则备份还原会出现错误; ② 保证硬盘内存容量大小不小于 64G;<br>(2)按电源键开机或上电开机后,连续重复按键盘上的 delete 键,就能进入备份** 图 4 Backup 按键备份进行界面<br>建盘 F4 按键还原方式<br>建盘 F4 按键还原方式<br>(1)检查工作:① 由于备份及还原操作过程中机器均不能外接存储设备 , 在操作之前务必先检查确认 USB 接口未连<br>那存储设备 , 如 U 盘等 , 否则备份还原会出现错误 ; ② 保证硬盘内存容量大小不小于 64G;<br>(3)按下键盘左上角的 F3 按键 , 界面会出现提示 : 系统将会重启 , 同时开始自动还原系统 ( 如图 5 所示 ) ;<br>

<span id="page-21-0"></span>产 品 用 户 手 册 深 圳 深 蓝 宇 科 技 有 限 公 司 <sup>第</sup> <sup>21</sup> 页 共 28 页 还原作业<br>键盘 F4 按键还原方式<br>(1)检查工作:① 由于备份及还原操作过程中机器均不能外接存储设备 , 在操作之前务必先检查确认 USB 接口未连<br>那存储设备 , 如 U 盘等 , 否则备份还原会出现错误 ; ② 保证硬盘内存容量大小不小于 64G;<br>(2)按电源键开机或上电开机后 , 连续重复按键盘上的 delete 键 , 就能进入备份操作界面 ( 如图 1 所示 ) ;<br>(3 ) 按下键盘左上角的 F3 按键 , 界面会出现提示 盘选中[YES],进入到还原界面开始还原,还原完成后会自动重启系统。

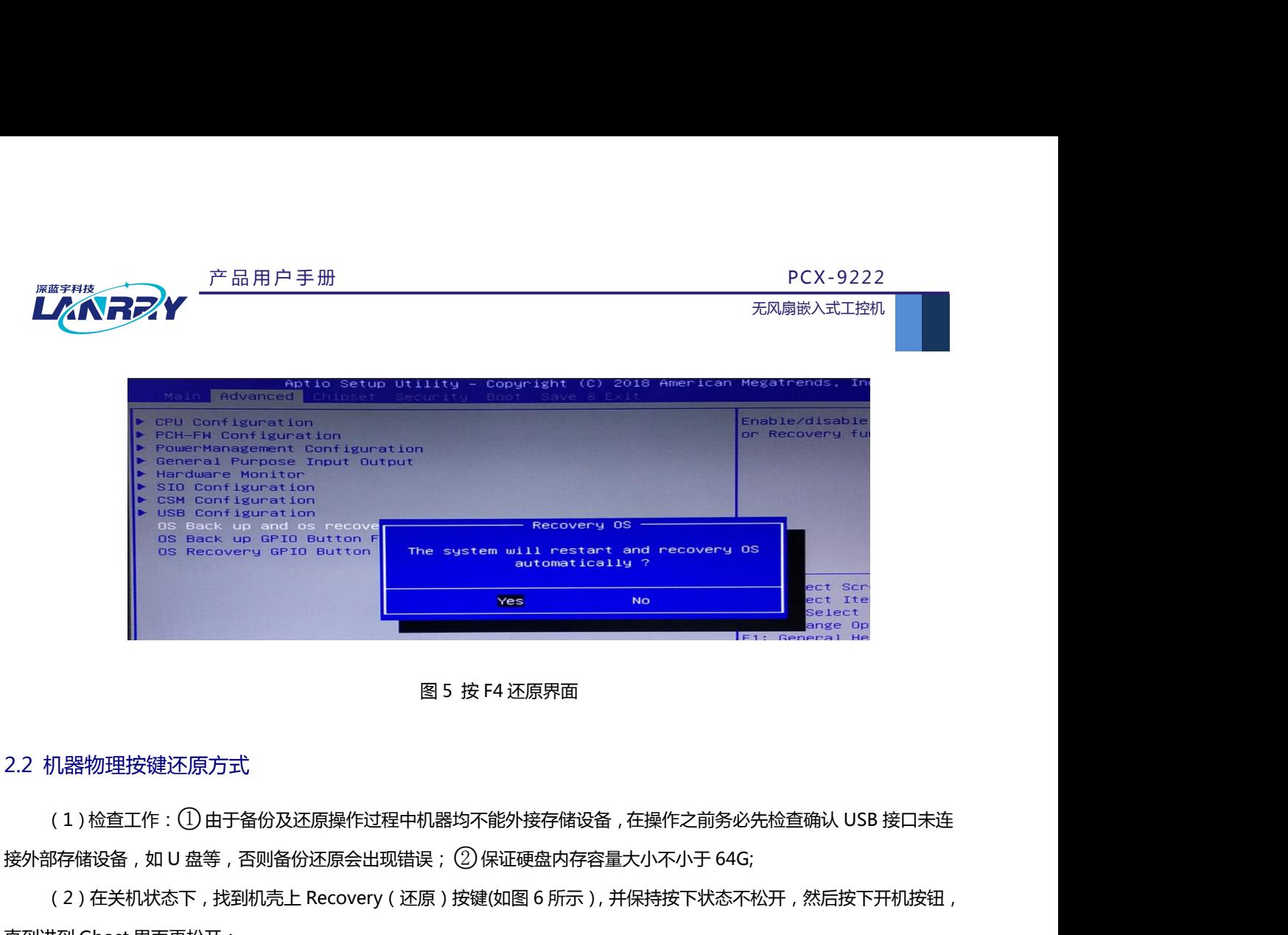

(2)在关机状态下,找到机壳上 Recovery(还原)按键(如图 6 所示),并保持按下状态不松开,然后按下开机按钮, 图 5 按 F4 还原界面<br>2.2 机器物理按键还原方式<br>(1 )检查工作:① 由于备份及还原操作过程中机器均不能外接存储<br>接外部存储设备,如 U 盘等,否则备份还原会出现错误; ② 保证硬盘内<br>(2 )在关机状态下,找到机壳上 Recovery ( 还原 ) 按键(如图 6 所示<br>直到进到 Ghost 界面再松开;

(2)在关机状态下,找到机壳上 Recovery (还原)按键(如图 6 所示), 并保持按下状态不松开,然后按下开机按钮, (2)在关机状态下,找到机壳上 Recovery (还原)按键(如图 6 所示), 并保持按下状态不松开,然后按下开机按钮,<br>进到 Ghost 界面再松开;<br><br>图 6 Recovery 还原按键<br>(3)之后就会直接进到还原系统界面开始还原系统(如图 7 所示), 还原完成后会自动启重系统。

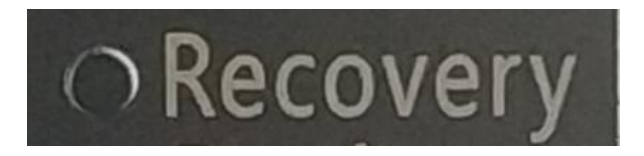

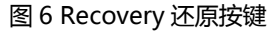

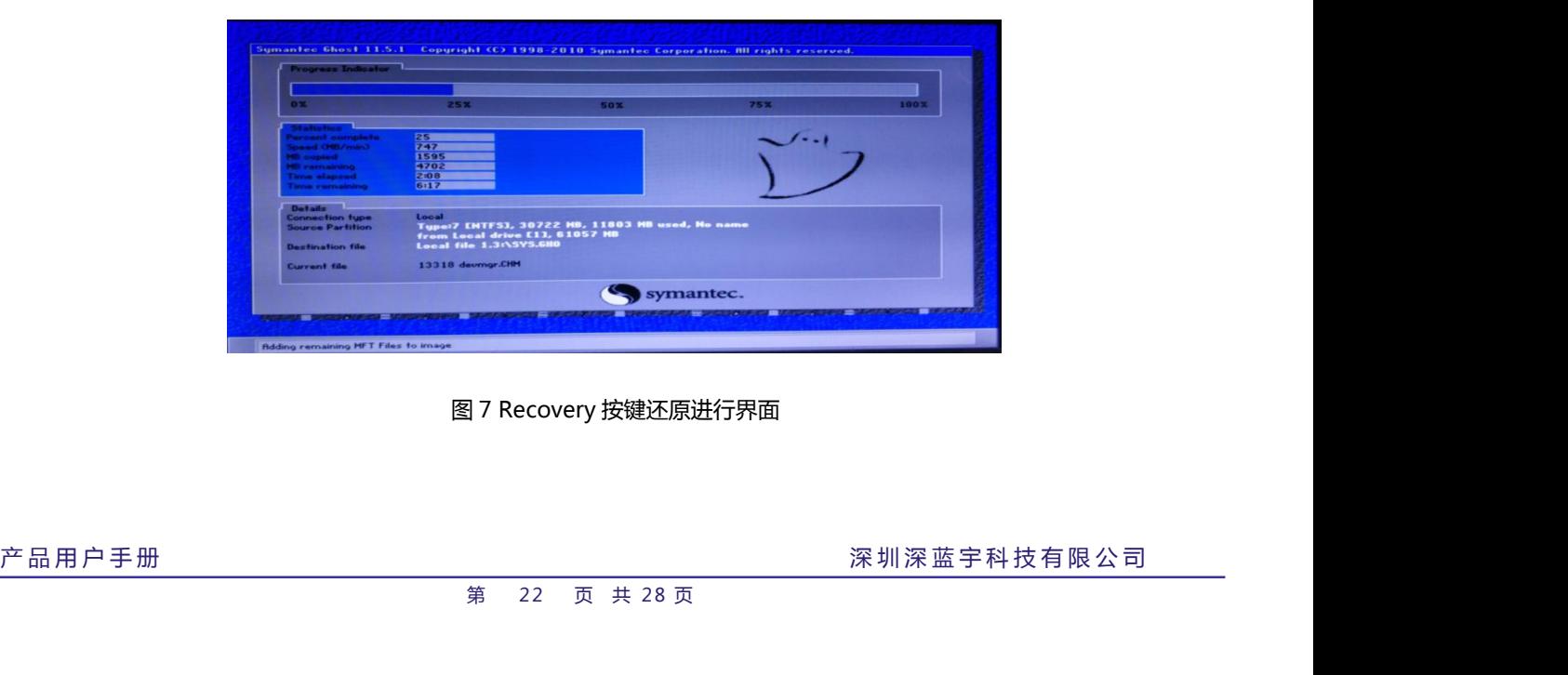

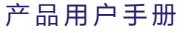

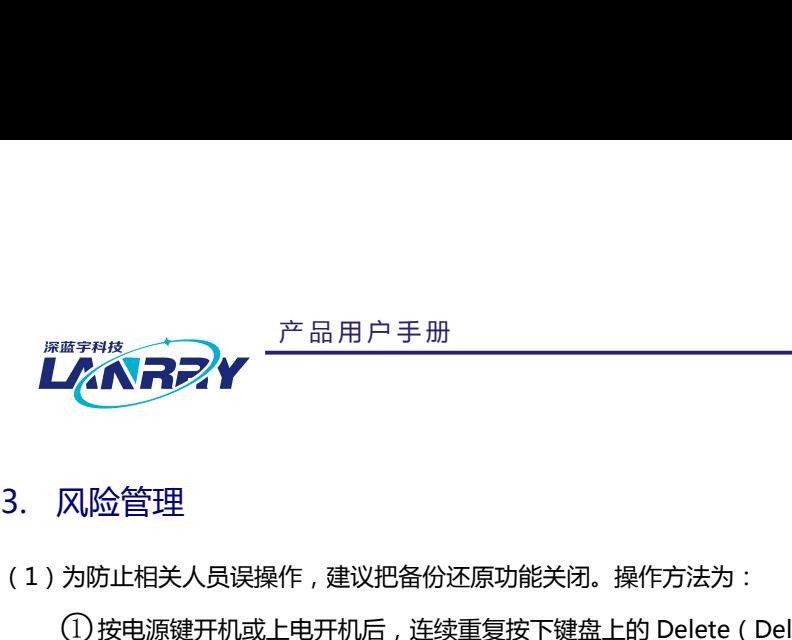

<span id="page-23-0"></span>(1)为防止相关人员误操作,建议把备份还原功能关闭。操作方法为:

<sup>学品用户手册</sup><br>
<sup>大</sup><br><br><br>为防止相关人员误操作,建议把备份还原功能关闭。操作方法为:<br>①按电源键开机或上电开机后,连续重复按下键盘上的 Delete(Del)键,进入设置界面;<br>② 点击键盘方向键 → 切换到 Advanced 目录,可看到该目录下有 OS Back up and OS recovery 、OS Back up<br>P. the Facebook of Marked 日录,可看到该目录下有 OS Back up an 『22』 の「产品用户手册 インスタンのコントンのコントンのコントンの最もないません。<br>ストンの最ものは、この最ものは、最もののことを利用しています。<br>カ防止相关人员误操作 , 建议把备份还原功能关闭。操作方法为 :<br>① 按电源键开机或上电开机后 , 连续重复按下键盘上的 Delete ( Del ) 键 , 进入设置界面 ;<br>② 点击键盘方向键 → 切换到 Advanced 目录 , 可看到该目录下有 OS Back up and 天风扇嵌入式工控机<br>3. 风险管理<br>(1)为防止相关人员误操作,建议把备份还原功能关闭。操作方法为:<br>① 按电源键开机或上电开机后,连续重复按下键盘上的 Delete ( Del ) 键,进入设置界面;<br>② 点击键盘方向键 → 切换到 Advanced 目录,可看到该目录下有 OS Back up and OS recovery 、OS Back up<br>GPIO Button Function 以及 OS Recovery GPIO 风险管理<br>为防止相关人员误操作 , 建议把备份还原功能关闭。操作方法为 :<br>① 按电源键开机或上电开机后 , 连续重复按下键盘上的 Delete ( Del ) 键 , 进入设置界面 ;<br>② 点击键盘方向键 → 切换到 Advanced 目录 , 可看到该目录下有 OS Back up and OS recovery 、OS Back up<br>Button Function 以及 OS Recovery GPIO Button Funct

(2)建议备份还原操作由专业人员进行,避免因操作失误引起不必要的麻烦!

<span id="page-24-0"></span>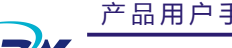

# Windows EWF 保护的安装及使用 <mark>上《ヘネフ</mark>ン<br>
→ <sup>产品用户手册</sup><br>
→ Windows EWF 保护的安装及使用<br>
1. EWF的安装与使用<br>
1.1. 安装

- <span id="page-24-1"></span>
- 
- アンストンの<br>
アンドンの<br>
1. EWF的安装与使用<br>
1.1. 安装<br>
1.1. 安装<br>
<sub>(1)</sub> 下载 EWF 压缩包 Exfermer, 并把它解压到一个非系统分区 (1) 下载 EWF 压缩包 ,并把它解压到一个非系统分区,比如 E:\ewf。解压以后,可以看到 E:\ewf 文件夹里有如图 1 所示文件。

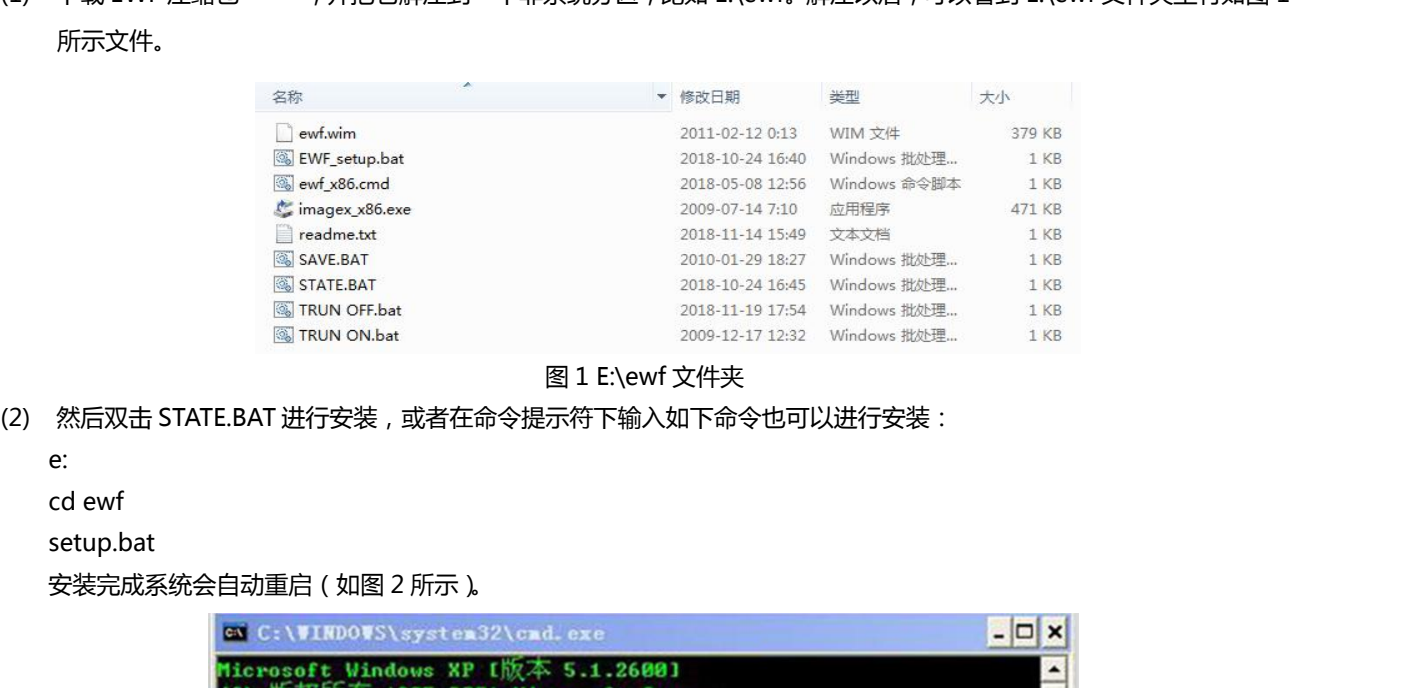

- - e:
	-
	- setup.bat

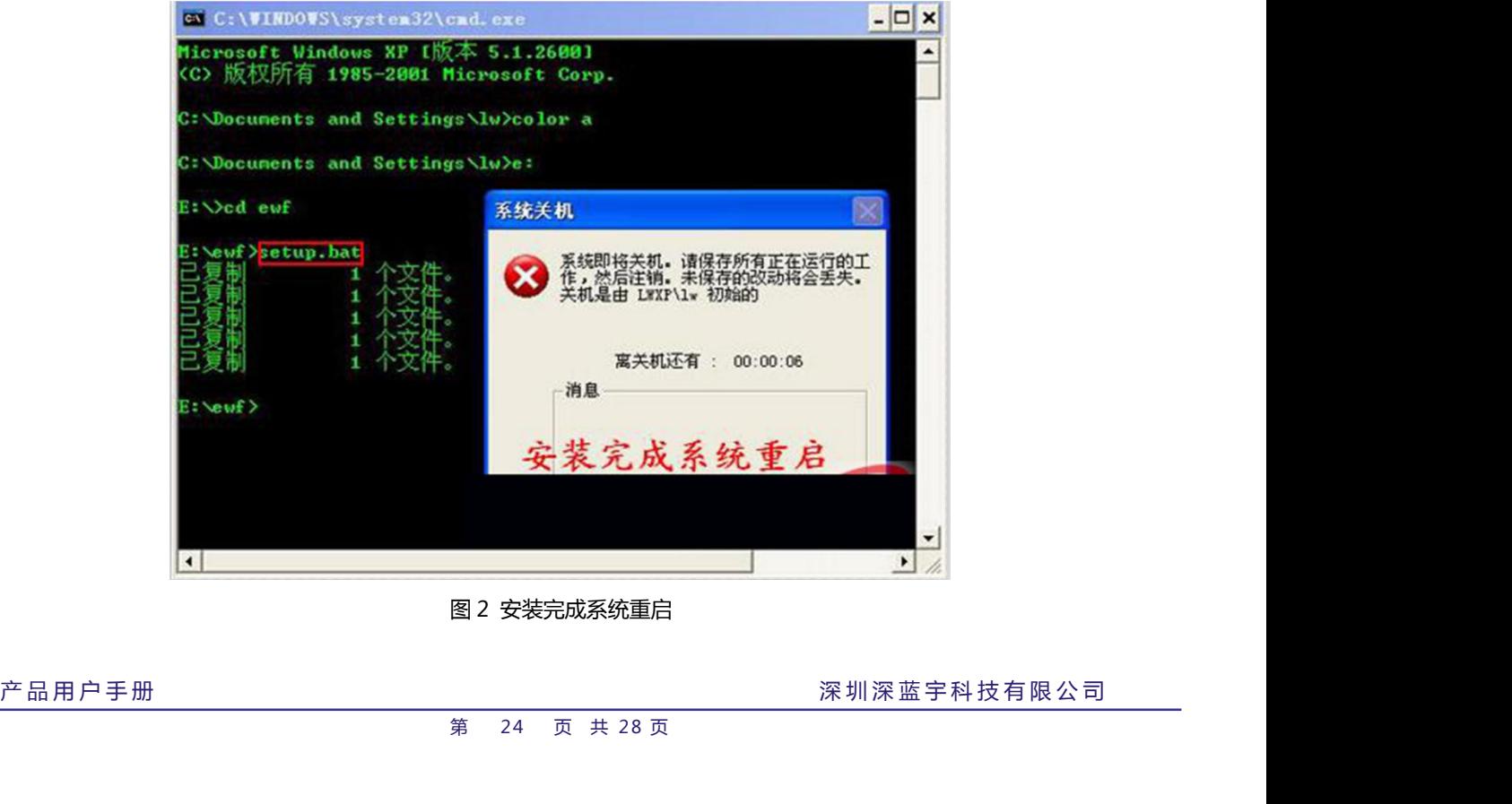

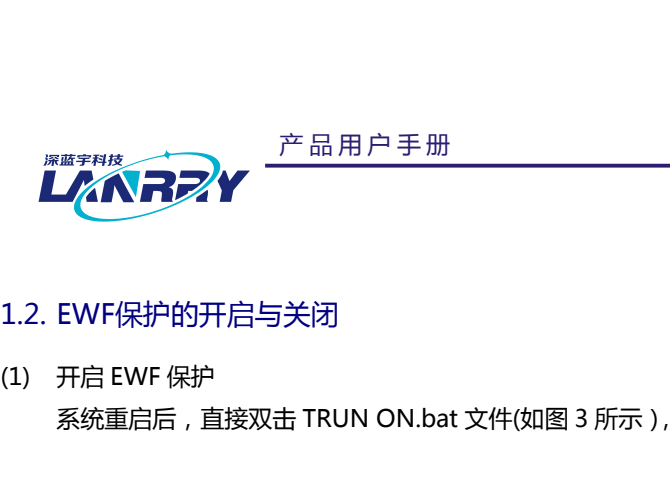

**工作的工作人工的工作**<br>1.2. EWF保护的开启与关闭<br>1.2. EWF保护的开启与关闭<br>(1) 开启 EWF 保护<br>系统重启后, 直接双击 TRUN ON.bat 文件(如图 3 所示), 然后系统会立刻重

| 产品用户手册<br>深蓝宇科技<br>NRZ <sup>A</sup> |                                                   |                            | <b>PCX-9222</b><br>无风扇嵌入式工控机 |  |
|-------------------------------------|---------------------------------------------------|----------------------------|------------------------------|--|
| 1.2. EWF保护的开启与关闭                    |                                                   |                            |                              |  |
| 开启 EWF 保护                           |                                                   |                            |                              |  |
|                                     |                                                   |                            |                              |  |
|                                     | 系统重启后, 直接双击 TRUN ON.bat 文件(如图 3 所示), 然后系统会立刻重新启动。 |                            |                              |  |
|                                     |                                                   |                            |                              |  |
| 名称                                  | ▼ 修改日期                                            | 类型                         | 大小                           |  |
|                                     |                                                   |                            |                              |  |
|                                     |                                                   |                            |                              |  |
| ewf.wim                             | 2011-02-12 0:13                                   | WIM 文件                     | 379 KB                       |  |
| EWF_setup.bat                       | 2018-10-24 16:40                                  | Windows 批处理                | 1 KB                         |  |
| ewf_x86.cmd                         | 2018-05-08 12:56                                  | Windows 命令脚本               | 1 KB                         |  |
| imagex_x86.exe                      | 2009-07-14 7:10                                   | 应用程序                       | 471 KB                       |  |
| readme.txt                          | 2018-11-14 15:49                                  | 文本文档                       | 1 <sub>KB</sub>              |  |
| SAVE.BAT<br>STATE.BAT               | 2010-01-29 18:27                                  | Windows 批处理                | 1 KB<br>1 KB                 |  |
| TRUN OFF.bat                        | 2018-10124-16:45<br>£7h9/17:5                     | Mindows 批处理                | 1 KB                         |  |
| TRUN ON.bat                         | 2009-12-17 12:32                                  | Whelews 批处理<br>Windows 批处理 | 1 KB                         |  |
|                                     |                                                   |                            |                              |  |
|                                     | 图 3 开启系统保护                                        |                            |                              |  |
| 关闭 EWF 保护                           |                                                   |                            |                              |  |

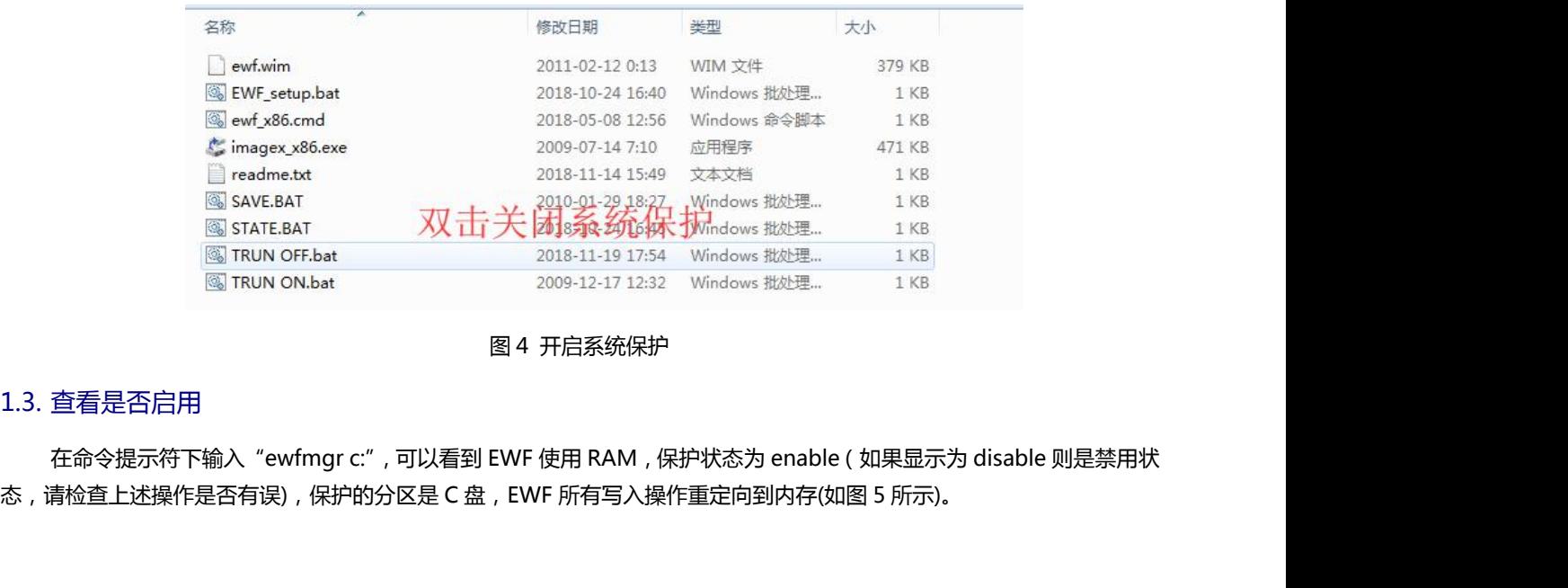

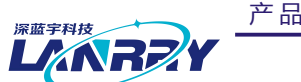

| 产品用户手册                                                                                                    | <b>PCX-9222</b> |
|----------------------------------------------------------------------------------------------------|-----------------|
| LANREA                                                                                                    | 无风扇嵌入式工控机       |
| 图 管理员: C:\Windows\system32\CMD.exe<br><b>Hotel</b><br>C: \Users\xiangmuzhuli>COLOR A<br>C:\Users\xiangmuzhuli <mark>}EWFMGR C:</mark><br>Protected Uolume Configuration<br>RAM (REG)<br><b>Type</b><br>ENABLED<br>查看保护状态<br><b>State</b><br>NO_CMD<br><b>Boot Command</b><br>ø<br><b>Parami</b><br>ø<br>Param2<br><b>Uolume ID</b><br>FD F6 9C 4B 00 00 D0 12 96 00 00 00 00 00 00 00<br>"\\?\GLOBALROOT\Device\HarddiskVolume5" [C: ]<br><b>Uolume Name</b><br>Max Levels<br>1.<br>512<br><b>Clump Size</b><br>Current Level<br>1.<br>Memory used for data 172154368 bytes<br>Memory used for mapping 53248 bytes<br>C: \Users\xiangmuzhuli><br>半: | $\frac{1}{\pi}$ |
|                                                                                                    |                 |

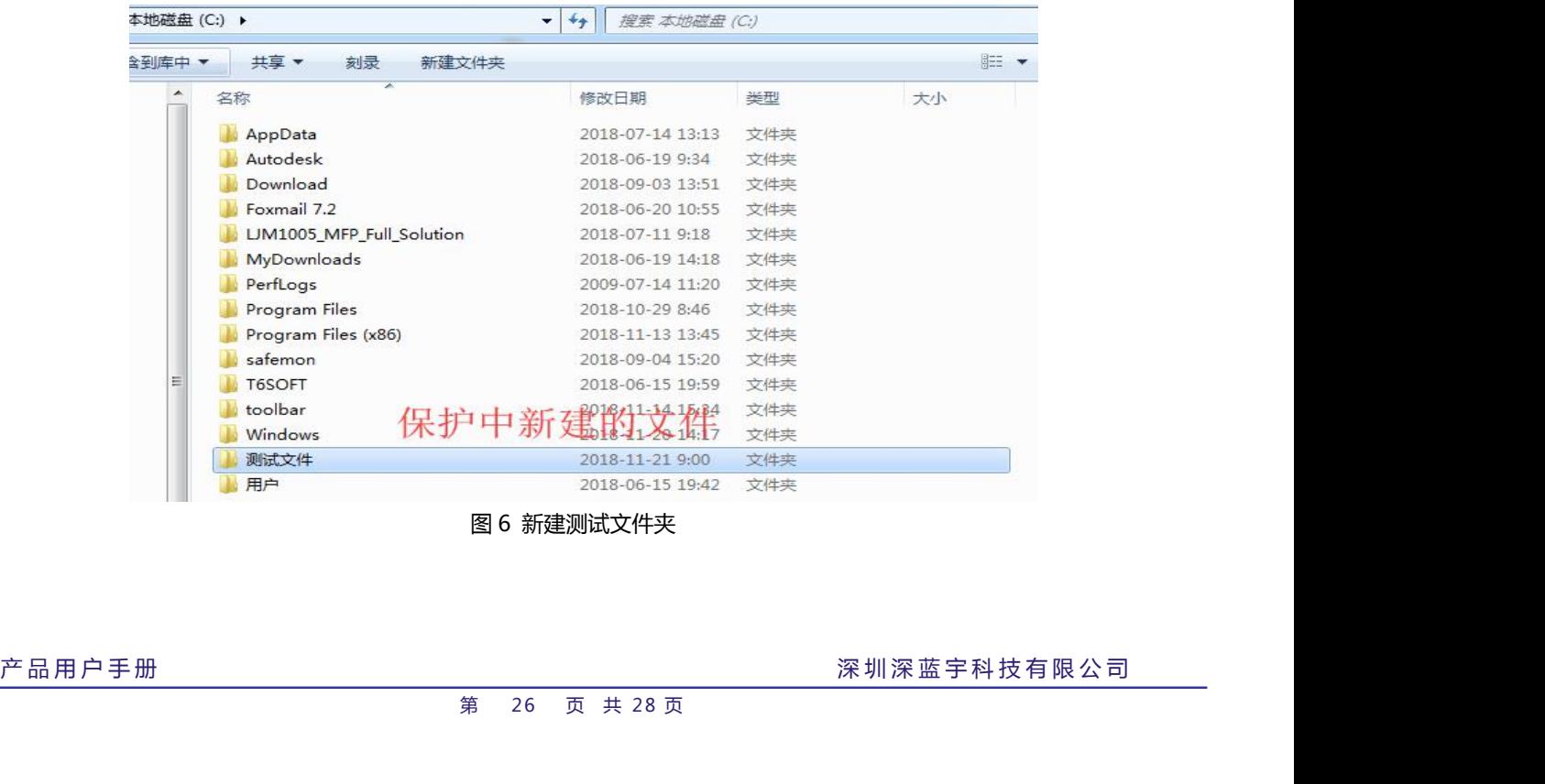

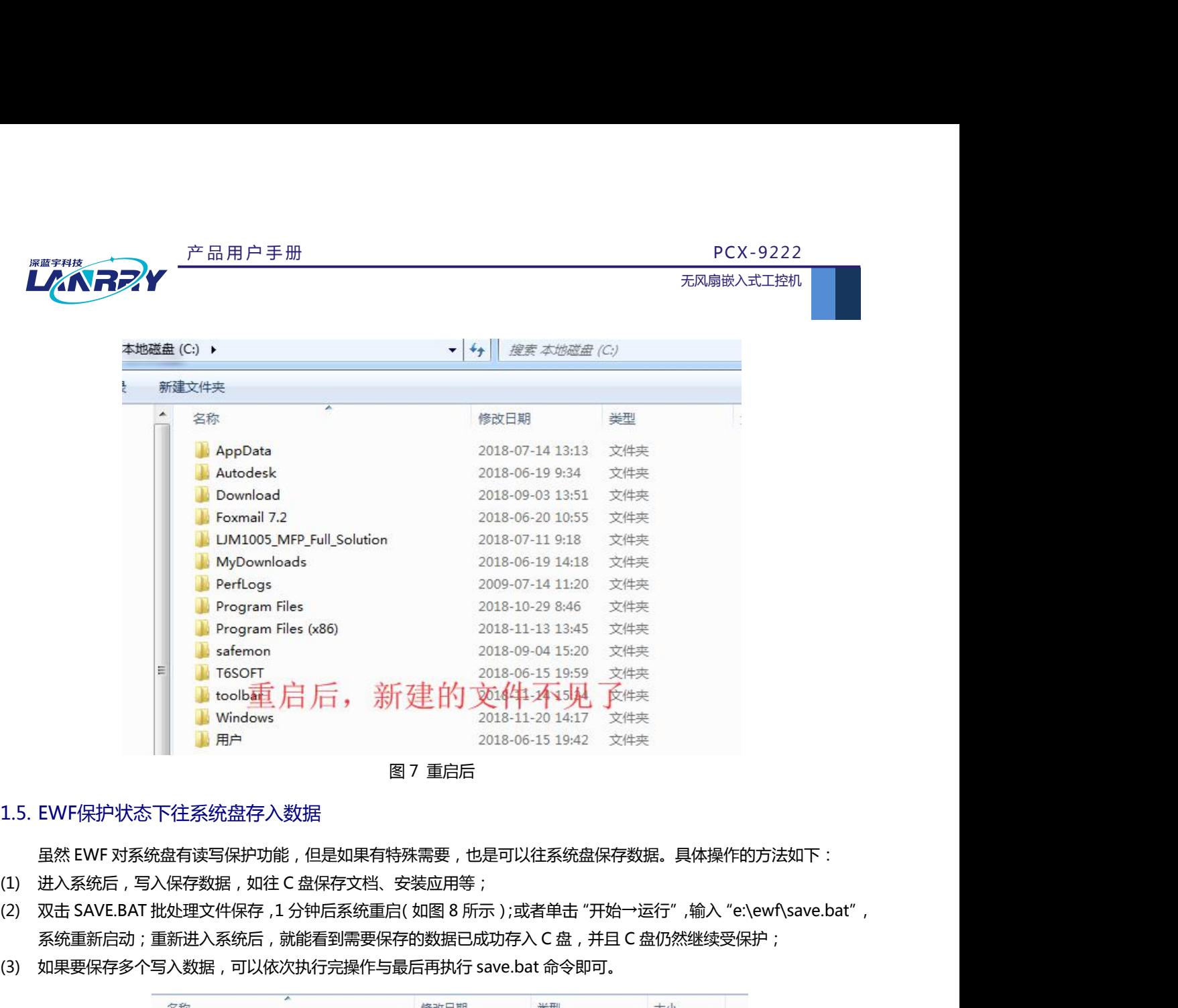

深蓝宝科构 LM

- 
- (3) 如 Mindows 2018-11-20 14:17 文件夹<br>
1.5. EWF保护状态下往系统盘存入数据<br>
虽然 EWF 对系统盘有读写保护功能 , 但是如果有特殊需要 , 也是可以往系统盘保存数据。具体操作的方法如下 :<br>
1) 进入系统后 , 写入保存数据 , 如往 C 盘保存文档、安装应用等 ;<br>
2) 双击 SAVE.BAT 批处理文件保存 , 1 分钟后系统重启( 如图 8 所示 ) ;或者单击 "开始一运行"
- 

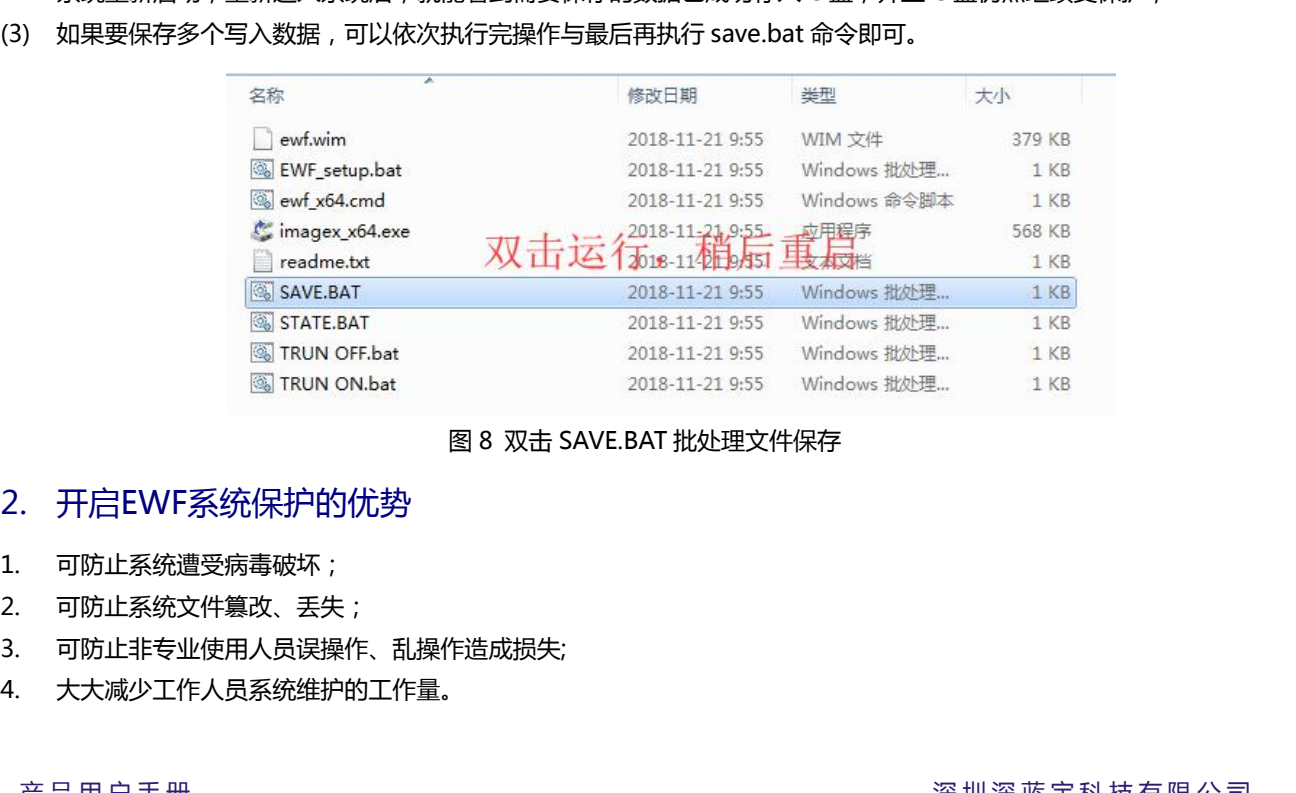

- 
- 
- <span id="page-27-0"></span>产 品 用 户 手 册 深 圳 深 蓝 宇 科 技 有 限 公 司
- 

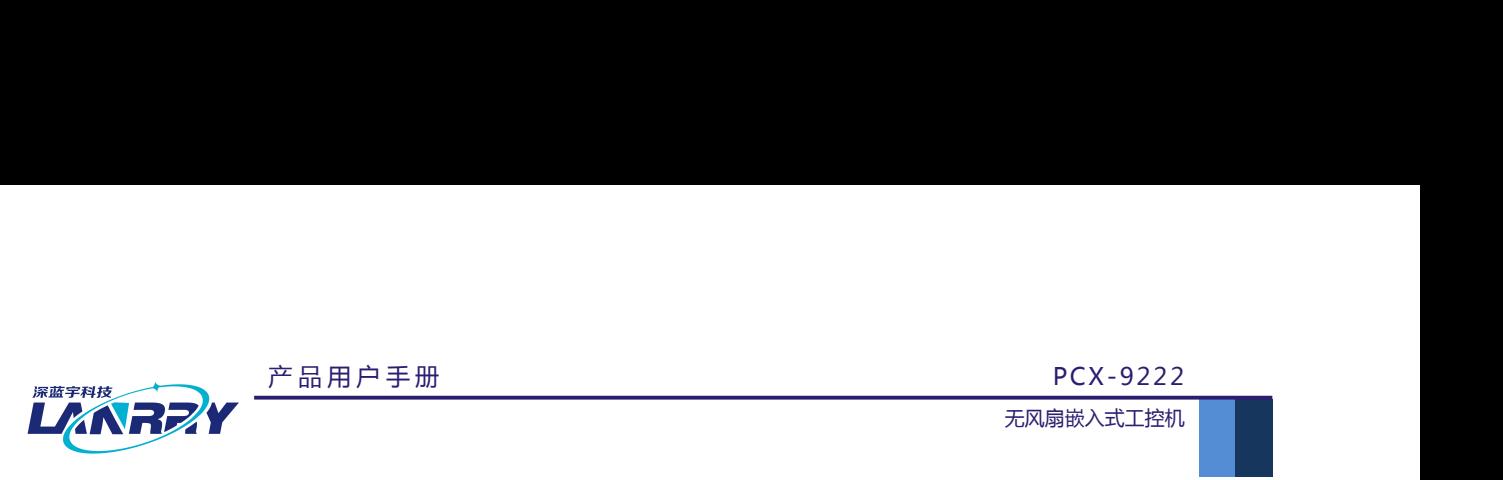

- <span id="page-28-0"></span>
- **《《《大学》》<br>3. 注意事项**<br>3. 注意事项<br>1. EWF只提供对原版系统的保护, 如果系统是精简版,可能会出现无法<br>2. 我们的系统一般安装在 C 盘 , 按照上述方法开启 EWF 保护后 , 默认保 1. EWF 只提供对原版系统的保护, 如果系统是精简版,可能会出现无法保护的情况。 <sup>被重手排发</sup><br>2. **上人们日子ン**<br>2. 注意事项<br>2. 我们的系统一般安装在 C 盘,按照上述方法开启 EWF 保护后,默认保护第一分区 ( C 盘 ),当然也可进行设置对其他<br>2. 我们的系统一般安装在 C 盘,按照上述方法开启 EWF 保护后,默认保护第一分区 ( C 盘 ),当然也可进行设置对其他<br>分区的保护。<br>3. ewfmgr 还有很多参数,在这里不多加介绍,有需要可以输入"ewfmgr /?"查看。 分区的保护。 **3. 注意事项**<br>3. 注意事项<br>3. 注意事项<br>1. EWF只提供对原版系统的保护,如果系统是精简版,可能会出现无法保护的情况。<br>2. 我们的系统一般安装在C盘,按照上述方法开启 EWF 保护后,默认保护第一分区(C盘),当然也可进行<br>分区的保护。<br>3. ewfmgr 还有很多参数,在这里不多加介绍,有需要可以输入"ewfmgr /?"查看。<br>3. ewfmgr 还有很多参数,在这里不多加介绍,有需要可以输入"ewfmgr /?"查看
-